# **あんしんフィルター for docomo (ドコモ ケータイ)**

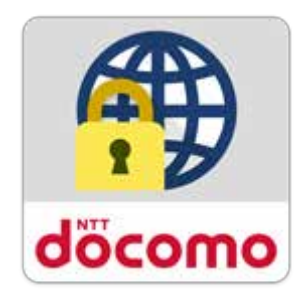

# **サービスマニュアル**

第 6.0 版

 $\overline{1}$ 

目次

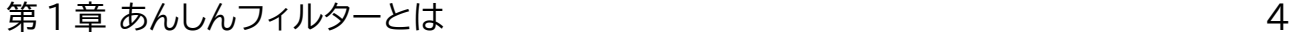

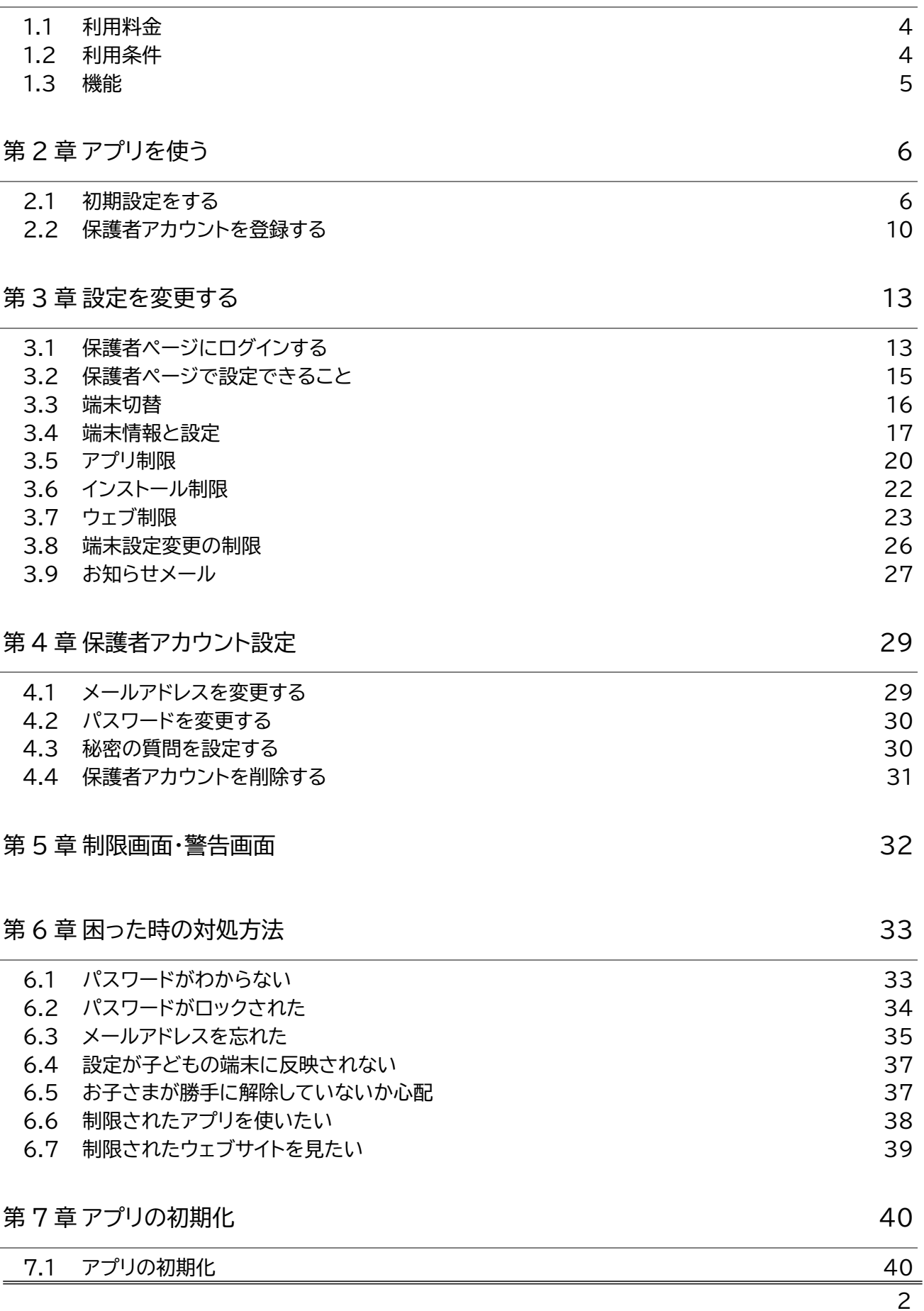

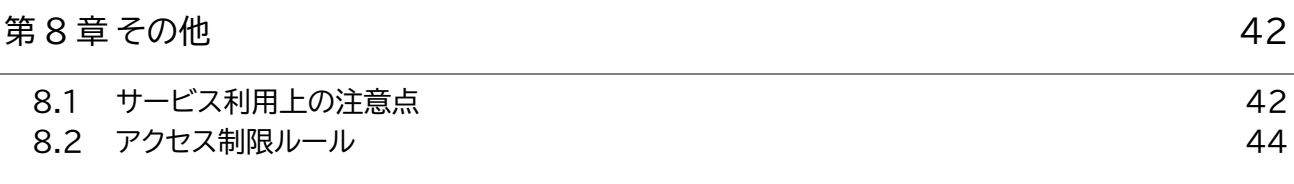

### <span id="page-3-0"></span>**第1章 あんしんフィルターとは**

あんしんフィルターはお子さまが安心して携帯電話をご利用いただけるように、 お子さまの状況に応じ て、保護者さまが携帯電話の各機能を制限でき、3G/4G/5G/Wi-Fi 等の接続環境に依存せず、有害サイ トへのアクセスを防ぐことができるアプリです。

#### <span id="page-3-1"></span>1.1 利用料金

月額利用料は、無料です。

ただし、アプリ評価情報の更新に伴うパケット通信料、保護者ページで設定する際の通信料は有料です。

### <span id="page-3-2"></span>1.2 利用条件

2019 年以降に発売されたドコモ ケータイでご利用になれます。一部非対応機種につきましては、対応 機種一覧([https://www.docomo.ne.jp/service/anshin\\_filter/compatible\\_model/index.h](https://www.docomo.ne.jp/service/anshin_filter/compatible_model/index.html) [tml](https://www.docomo.ne.jp/service/anshin_filter/compatible_model/index.html))をご参照ください。

海外でもご利用いただけますが、サーバからアプリやサイトの評価情報をダウンロードするため通信料金 にご注意ください。

### <span id="page-4-0"></span>1.3 機能

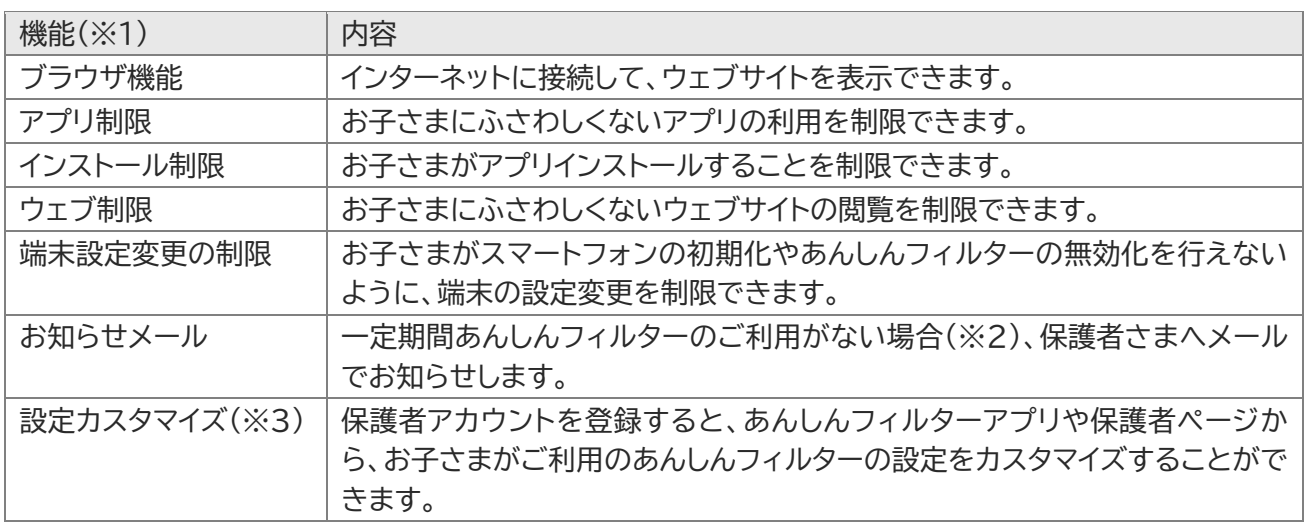

※1 Wi-Fi 接続制限機能は、2023 年 3 月の端末ソフトウェアップデートをもって終了しました。

※2 あんしんフィルターを初期化せずに、アンインストールや無効化した場合

※3 設定カスタマイズには、保護者アカウントの登録が必要です。

## <span id="page-5-0"></span>**第2章 アプリを使う**

### <span id="page-5-1"></span>2.1 初期設定をする

初期設定 インフィッシュ しょうしょう 保護者アカウント登録

#### 2.1.1 お子さまの携帯電話で初期設定する

初期設定では、アプリケーション・プライバシーポリシーと利用規約等に同意の上、制限レベルの設定、アプ リ制限の設定、デバイス管理者の設定等を行います。

なお、アプリ評価情報の更新を行うため、インターネット接続可能な環境で初期設定を行ってください。

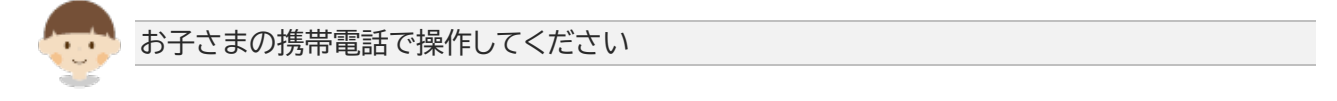

● あんしんフィルター

を押してください。

シーポリシー

本サービスをご利用される場合は

下記を確認の上、「同意」ボタン

アプリケーション・プライバ

お客様がこのアプリケーションを

利用されるにあたり、携帯電話内

①端末識別IDおよびシリアル番

選択

同意

の次の情報を外部送信します。

■外部送信する情報

号 閉じる

#### ■ ドコモ ケータイ ※らくらくホン(F-01M)を除く

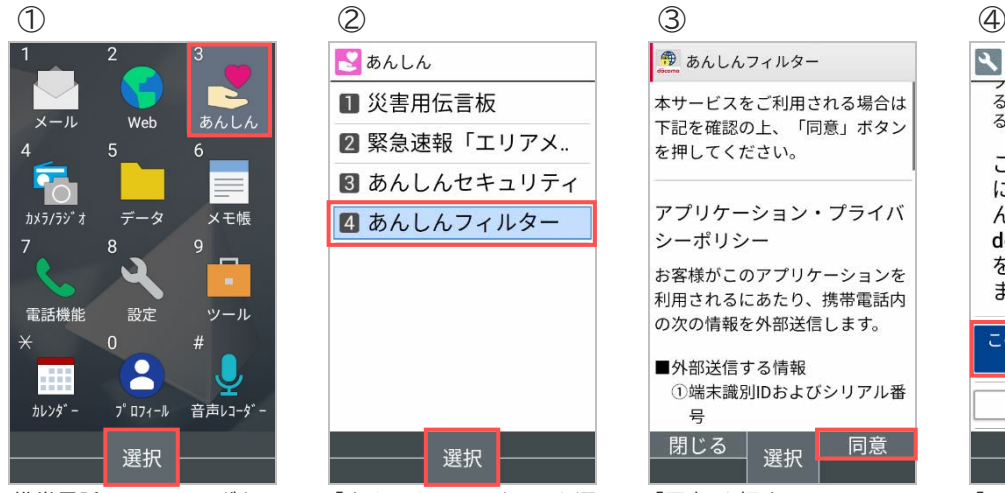

携帯電話の MENU ボタン を押して「あんしん」を選び、 「選択」を押す

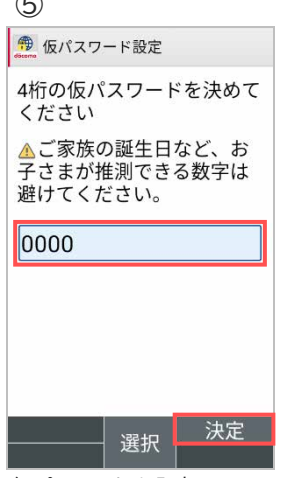

仮パスワードを入力し、 「決定」を押す(※1) [初期値:0000]

| ■あんしん<br>■ 災害用伝言板<br>2 緊急速報「エリアメ<br>8 あんしんセキュリティ |    |
|--------------------------------------------------|----|
| ■ あんしんフィルター                                      |    |
|                                                  |    |
|                                                  |    |
|                                                  |    |
|                                                  |    |
|                                                  |    |
|                                                  | 選択 |

「あんしんフィルター」を選 び、「選択」を押す

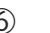

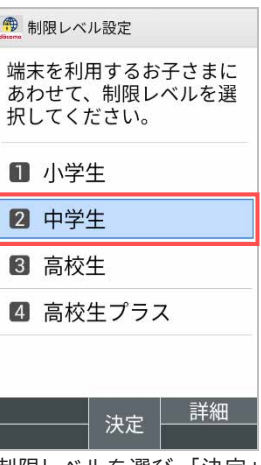

制限レベルを選び、「決定」 を押す(※2) [初期値:中学生]

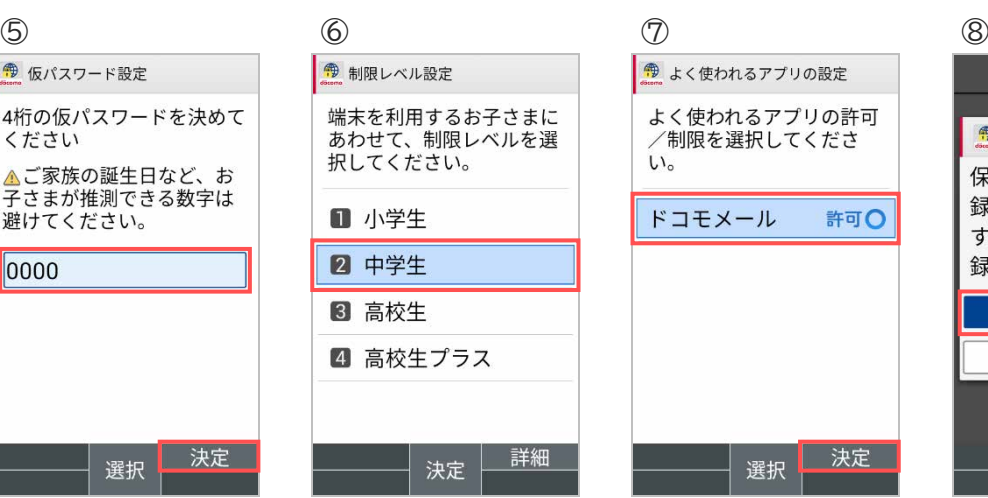

表示されているアプリの許 可/制限を選び、「決定」を 押す

### → 端末管理アプリの有効化 ラィルメーの<del>……x</del>yncをmiエッ<br>ることができます。有効にす<br>ることを推奨します。 この管理アプリを有効 にすると、アプリ (あ んしんフィルター for docomo) に次の操作 を許可することになり ます: この端末管理アプリを有効にす キャンセル 選択 「同意」を押す 「この端末管理アプリを有効

にする」を選び、「選択」を押 す

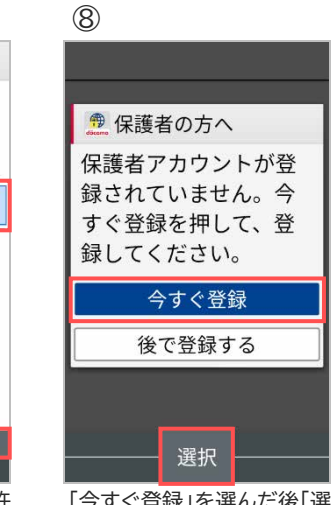

「今すぐ登録」を選んだ後「選 択」を押し 2.2 [保護者アカ](#page-9-0) [ウントを登録するへ](#page-9-0)(※4) すぐに登録しない場合、「後 で登録する」を選び、「選択」 を押す

#### ■ らくらくホン(F-01M)

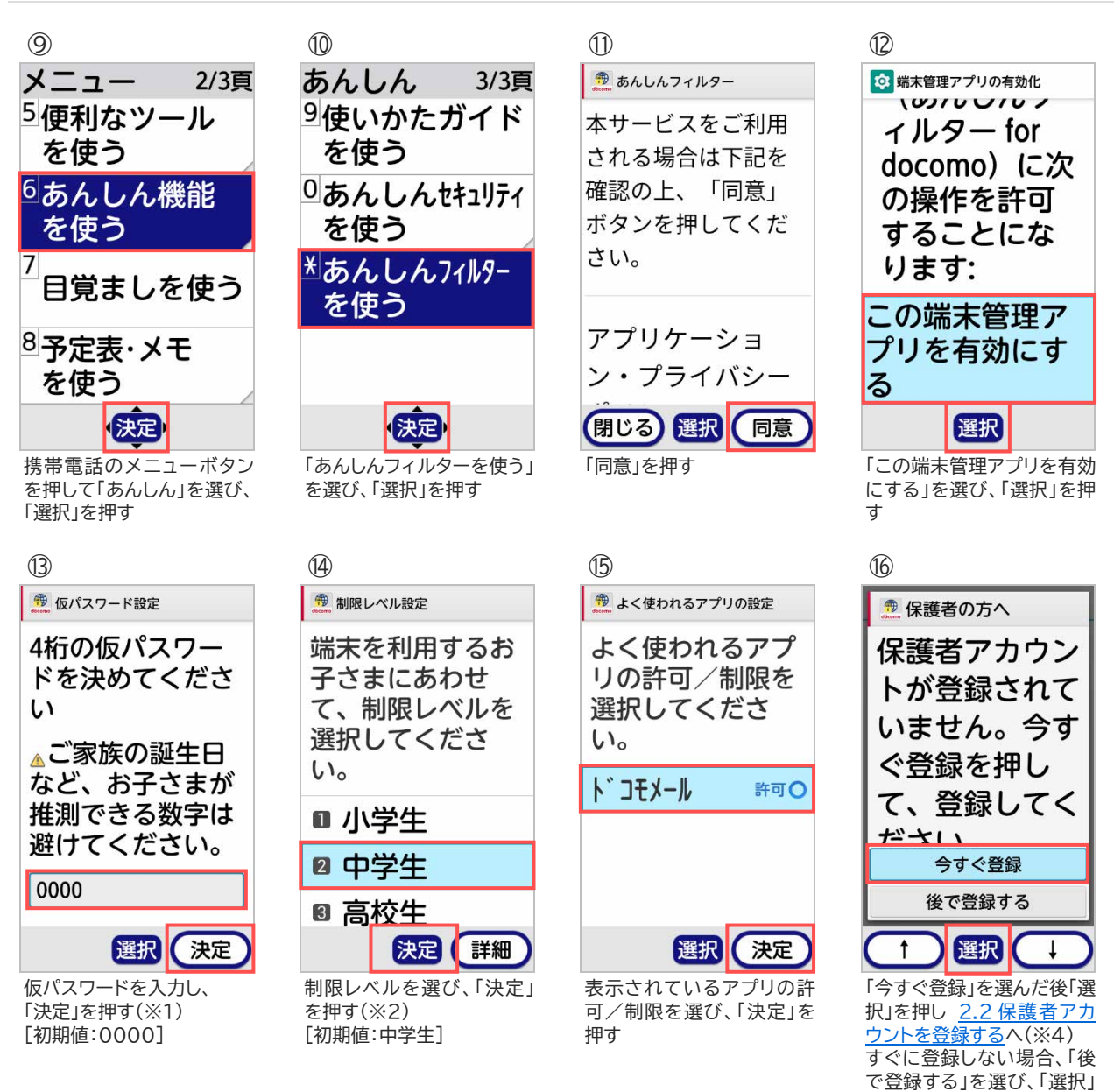

※1 初期値は「0000」です。

変更する場合、「0000」を消してから4桁のパスワード(数字)を入力してください。

※2 初期値は「中学生」です。

また、制限レベルの選択基準は以下のとおりです。

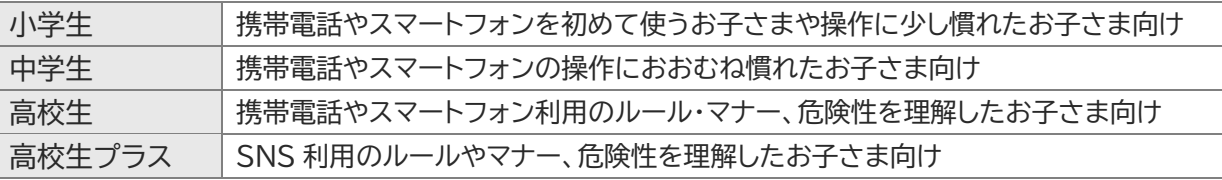

※3 設定項目の初期値

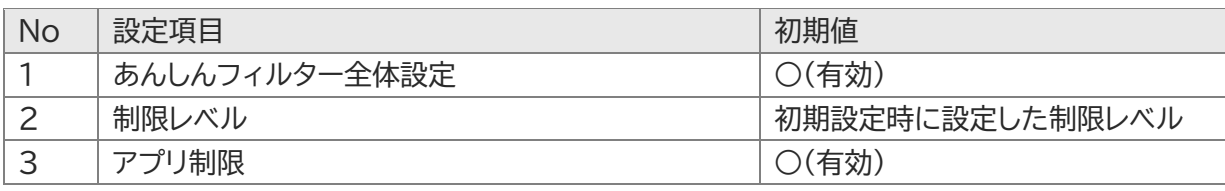

を押す

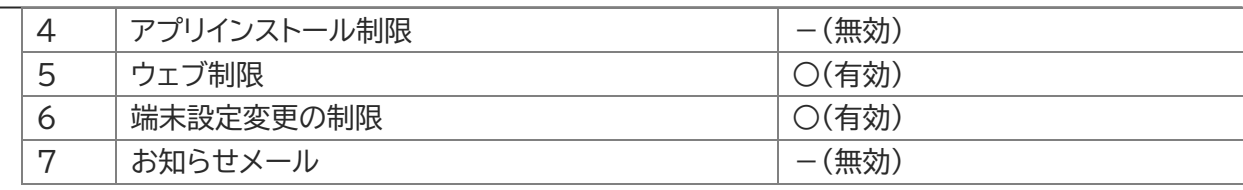

#### 2.1.2 保護者のスマートフォンで初期設定する

あんしんフィルターアプリから保護者ページにアクセスできるようになります。

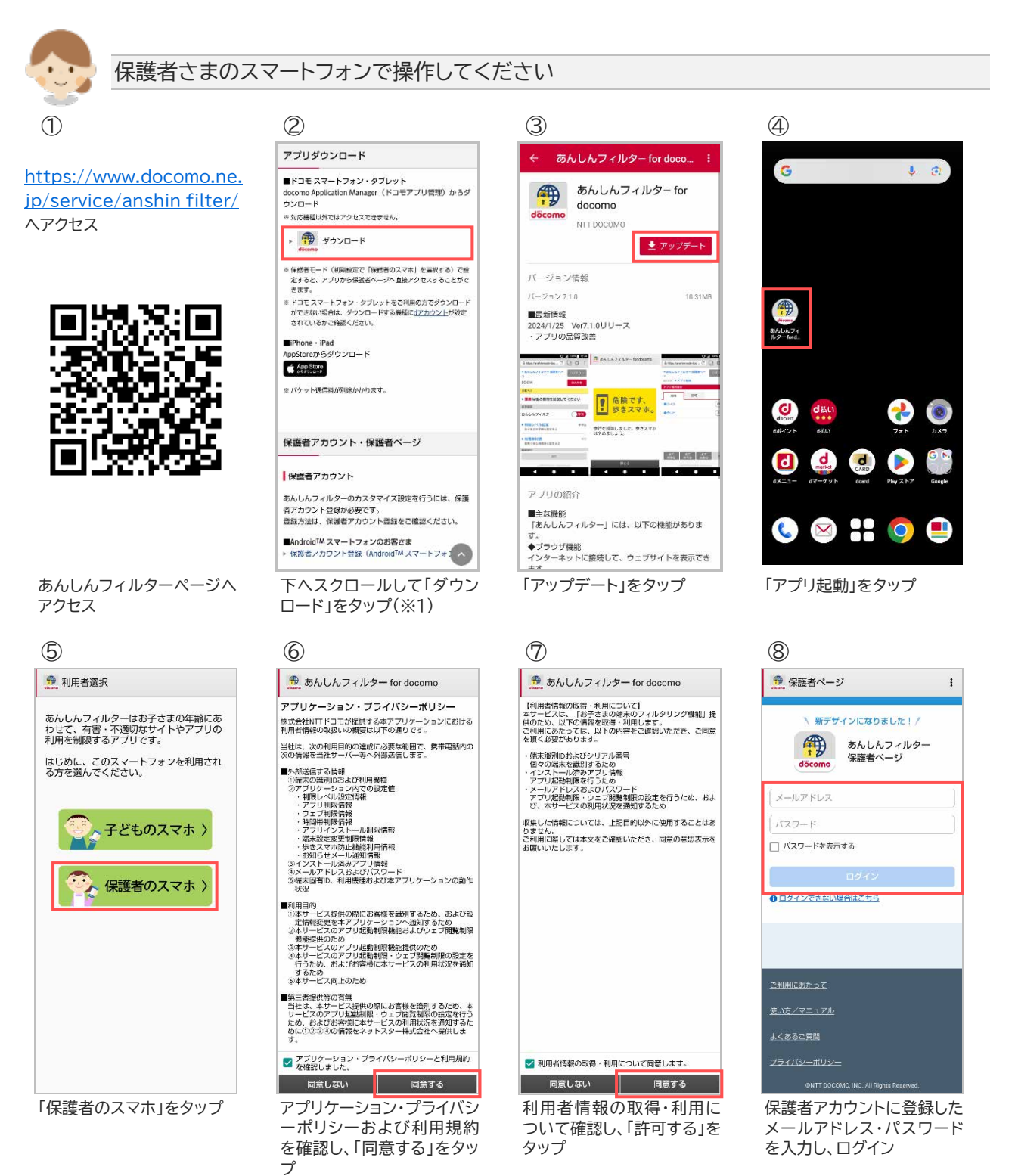

※1 iPhone・iPad の場合、AppStore からダウンロードをタップしてインストールしてください。

### <span id="page-9-0"></span>2.2 保護者アカウントを登録する

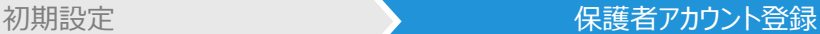

保護者アカウントを登録すると、パソコンや保護者さまのスマートフォンからも設定カスタマイズすること ができるようになります。お子さまのご利用状況に合わせて設定カスタマイズしてください。

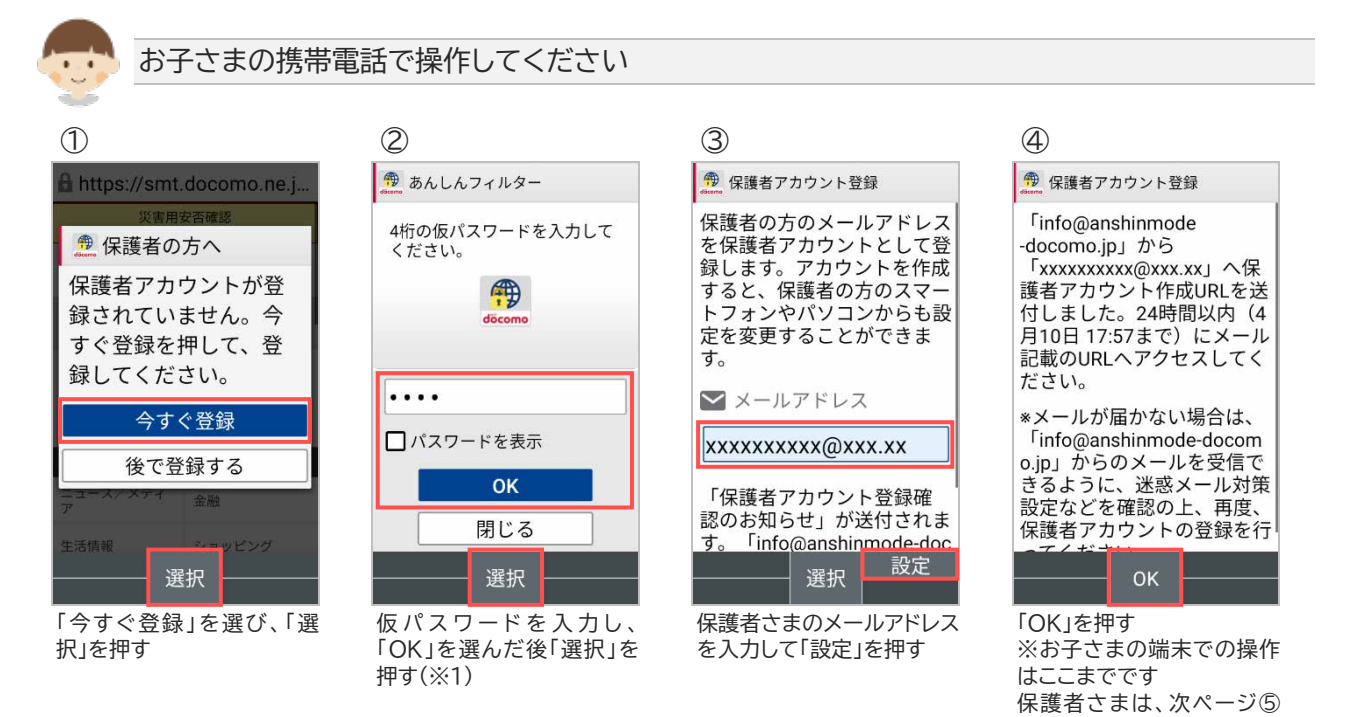

以降の操作を行ってくださ

い

10

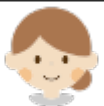

#### 保護者さまのスマートフォンまたはパソコンで操作してください

## 件名:【あんしんフィルター】保護者アカウント登録

本文 ーへ、<br>このメールは、「あんしんフィルター」の保護者アカ<br>ウントを作成する保護者の方へ配信しております。 以下のURLにアクセスし、お手続きを完了してく ださい。

【保護者アカウント作成URL】<br>https://anshinmode-<br>docomo.jp/web/rescue/registDevice.p<br>hp?id=lwf2UqmbgF0AiGcopAEAJUKN<br>G8y25s3dPR6EdpCwWT4

【URLの有効期限】<br>2024/03/20 13:28

※設定方法の詳細は、ドコモのホームページをご ※脱毛方法の詳細は、ドコモのホームページをことで、<br>確認ください。<br>https://www.docomo.ne.jp/service/ans<br>hin\_filter/usage/index.html#p03<br>※HRLをクリックするとパケット通信料がかかり

※URLをクリックするとパケット通信料がかかり<br>ます。

【お問い合わせ先】<br>ドコモあんしんホットライン 0120~053-320<br>受付時間:午前9時~午後8時(年中無休)<br>※一部のIP電話からは接続できない場合があり<br>ます。 【お問い合わせ先】

保護者さま宛てに届くメー ルに記載された保護者アカ ウント作成 URL へアクセス

#### ⑧ ⑨ 端末追加登録 KY-42C xxxxxxxxxxx@xx.xx様 ^^^^^^^^^^^^^^^^^^^^<br>端末を追加しました。<br><br>ちょんか制限を閉始させるため、お子さまの端末であ<br>んしんフィルターアプリを起動し、サブメニューボ<br>タンを押下後、(設定] - [データ同期]を行ってくださ ▲ 端末の登録が完了していません お子さまの端末で以下の操作を行い、端末の登録を<br>完了してください。 3) お子さまの端末でメニュー画面から「あんしん」ア<br>イコンルマキ 追加した端末  $KY-42C$ (2) [あんしんフィルター]を選択 3 サブメニューボタンを押下 保護者ページを開く 3 [設定] [データ同期]を選択 1 変化方法 (ドコモホームページ) 各種設定 保護者アカウント設定 ご利用にあたって CNTT DOCOMO, INC. All Rights

「保護者ページを開く」をタ ップ

- 画面の案内に従い、お子さ まの携帯電話で次ページ⑩ 以降の操作を行ってくださ い
- ※1 初期設定④で設定した数字 4 桁の仮パスワードを入力してください。
- ※2 保護者アカウントの登録後、初期設定時に登録した 4 桁の仮パスワードは使用できません。

#### $\textcircled{6}$  1 台目を登録する場合 2 台目以降を登録する場合 ?

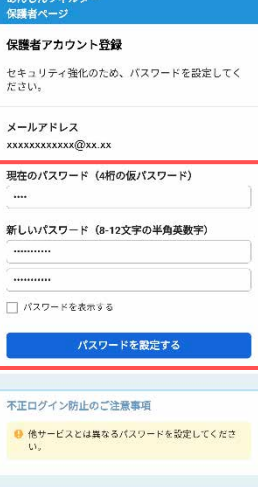

4 桁の仮パスワードと、新し いパスワードを入力して、 「パスワードを設定する」を

● 喷木切替

タップ(※1、2)

端末追加登録 xxxxxxxxxxx@xx.xx様 <br>既に保護者アカウントは登録されています。 2台目以降の端末として追加登録します。パスワード<br>を入力してください。 追加する機士  $KY-42C$ □ バスワードを表示する 蝋末を追加する

2 台目以降の場合、登録済 みのパスワードを入力して、 「端末を追加する」をタップ

CNTT DOCOMO, INC. All Rights Re

### あんし<br>保護者 秘密の質問設定 メールアドレスとバスワードを忘れたときのため<br>に、秘密の質問を設定してください。 ● お子さまが答えを知らない質問を設定してくださ 秘密の質問 自分で質問を設定する 好きな世界遺産は? 秘密の質問の答え (20文字以内) モンサンミッシェル 秘密の質問と答えを設定する

秘密の質問を選択し、質問 の答えを入力後、「秘密の質 問と答えを設定する」をタッ プ

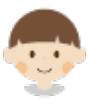

#### お子さまの携帯電話で操作してください

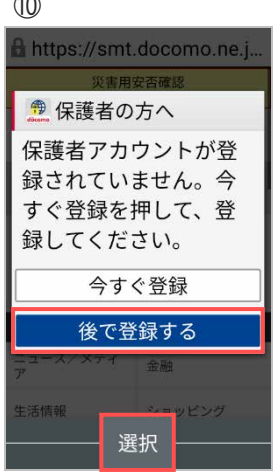

あんしんフィルターを開いて 「後で登録する」を選び、「選 択」を押す

#### ⑭

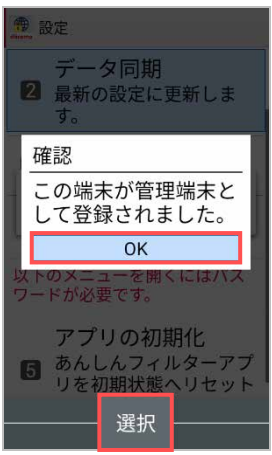

この画面が表示されたら、 保護者アカウントの登録は 完了です 「OK」を選び、「選択」を押す

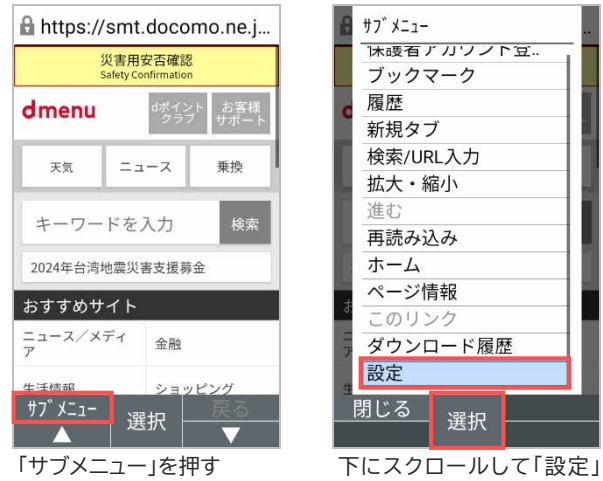

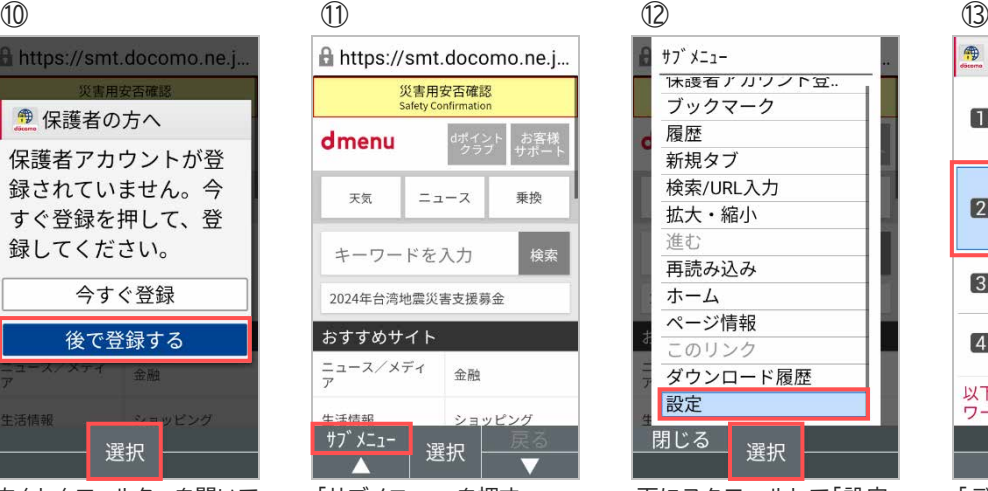

を選び、「選択」を押す

#### **卷 設定** ブラウザ設定 ■ ブラウザの設定を行いま す。 データ同期 2 最新の設定に更新しま  $\frac{1}{9}$ 3 アプリ情報 4 利用規約 以下のメニューを開くにはパス<br>ワードが必要です。 ■ 選択  $\overline{\phantom{a}}$

「データ同期」を選び、「選 択」を押す

## <span id="page-12-0"></span>**第3章 設定を変更する**

### <span id="page-12-1"></span>3.1 保護者ページにログインする

### 3.1.1 ブラウザでログインする

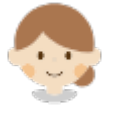

### 保護者さまのスマートフォンまたはパソコンで操作してください

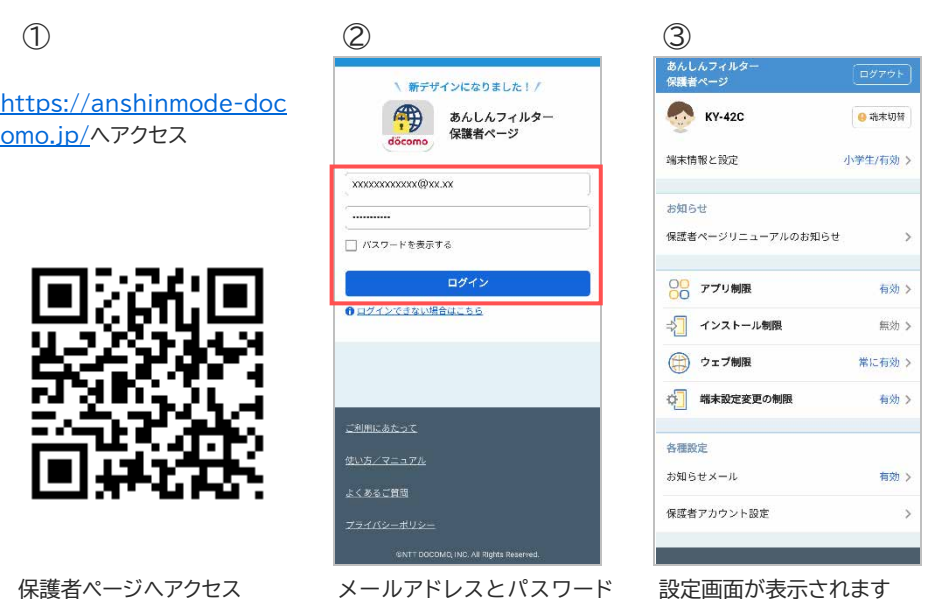

を入力し、「ログイン」をタップ

設正画面か衣示されま 9

※1 保護者ページの推奨ブラウザは、以下のとおりです。

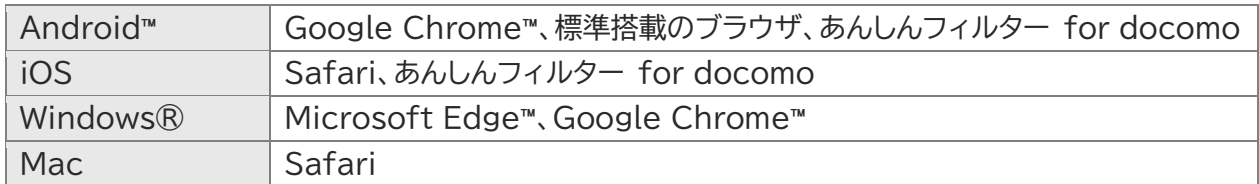

最新バージョンを使用してください。

3.1.2 保護者さまのスマートフォンにインストールしたあんしんフィルターでログインする

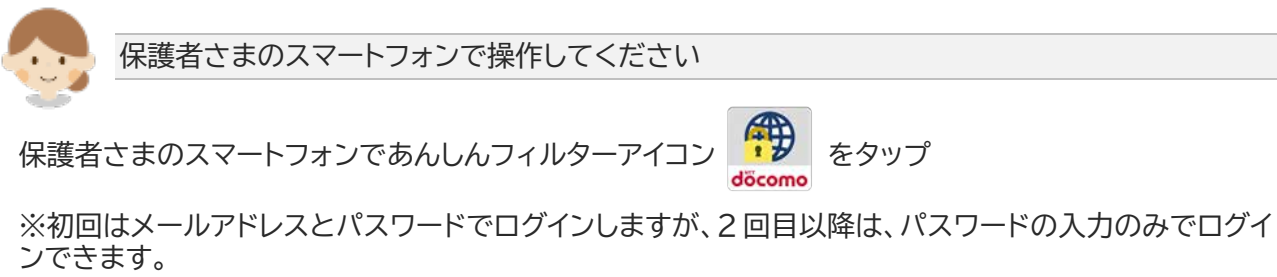

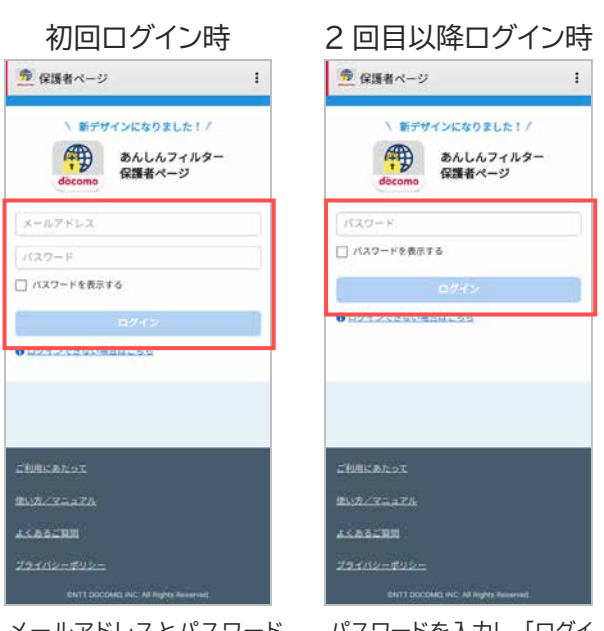

メールアドレスとパスワード を入力し、「ログイン」をタップ

パスワードを入力し、「ログイ ン」をタップ

#### 注意事項

初回ログイン時にメールアドレスを記憶します。他の保護者アカウントでご利用いただく場合は、[7.1.2](#page-40-0)保 [護者さまのあんしんフィルターを初期化](#page-40-0) を参照して、アプリを再設定してください。

## <span id="page-14-0"></span>3.2 保護者ページで設定できること

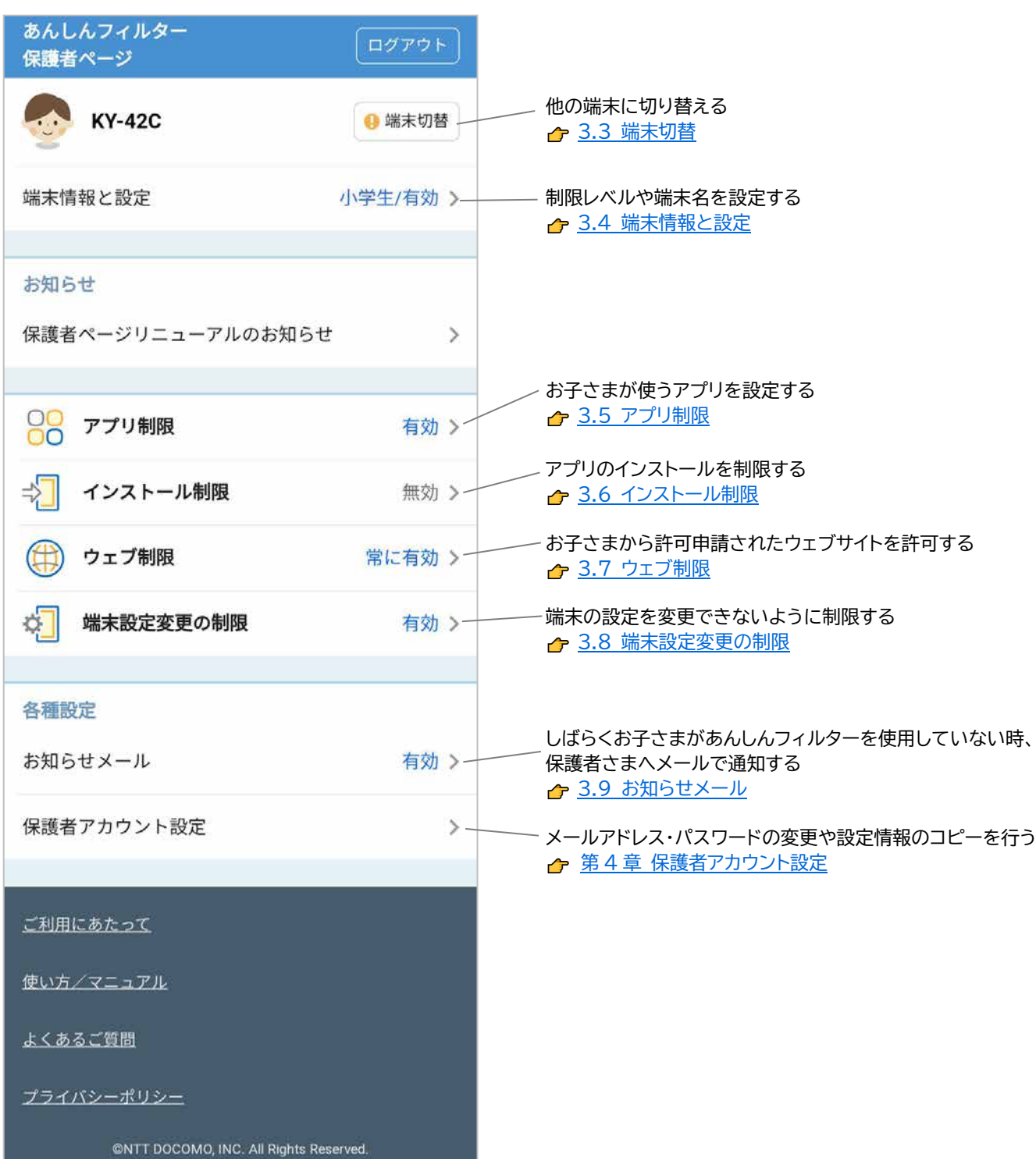

### <span id="page-15-0"></span>3.3 端末切替

他の端末の設定情報を表示するには、端末切替で表示したい端末を選択してください。

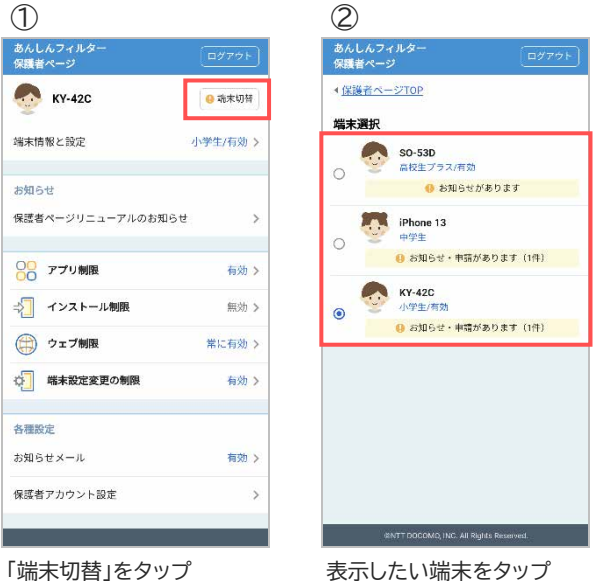

### <span id="page-16-0"></span>3.4 端末情報と設定

### 3.4.1 あんしんフィルターを有効にする

あんしんフィルターの有効/無効を設定します。 ※あんしんフィルターは初期状態で有効になっています。 無効にするとお子さまの端末がフィルタリングされなくなりますのでご注意ください。

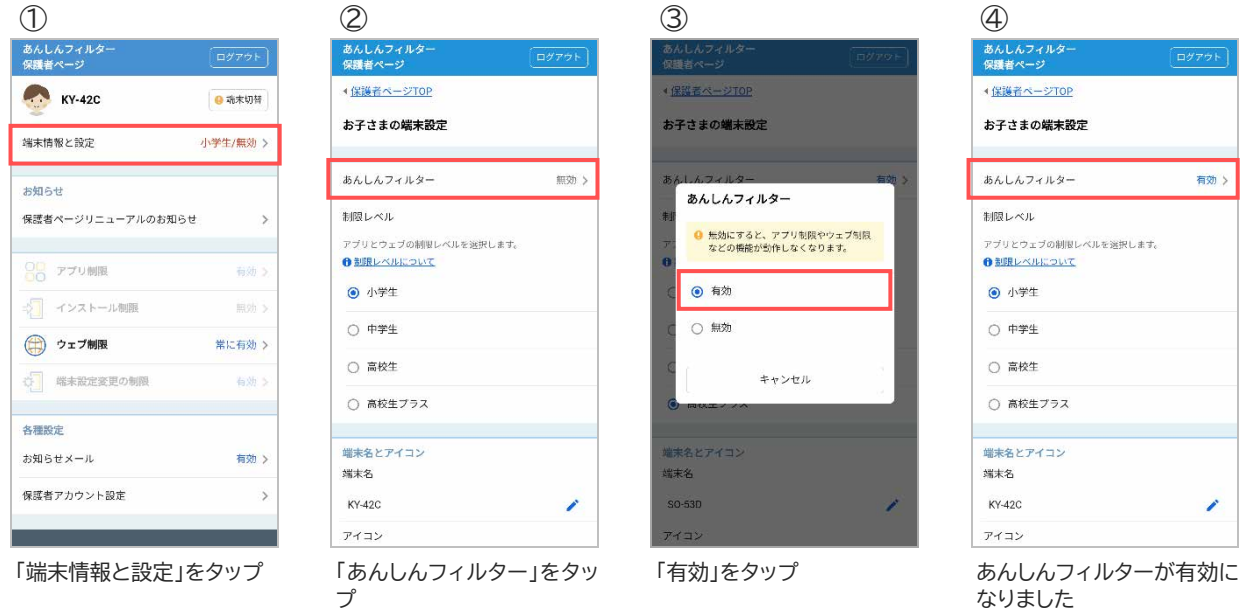

#### 3.4.2 制限レベルを設定する

携帯電話を利用するお子さまの学齢(小学生/中学生/高校生/高校生プラス)を設定します。

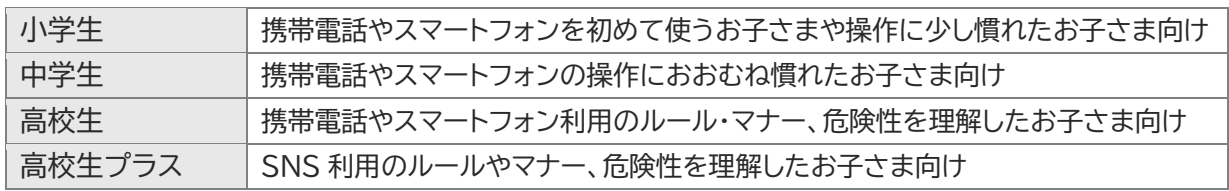

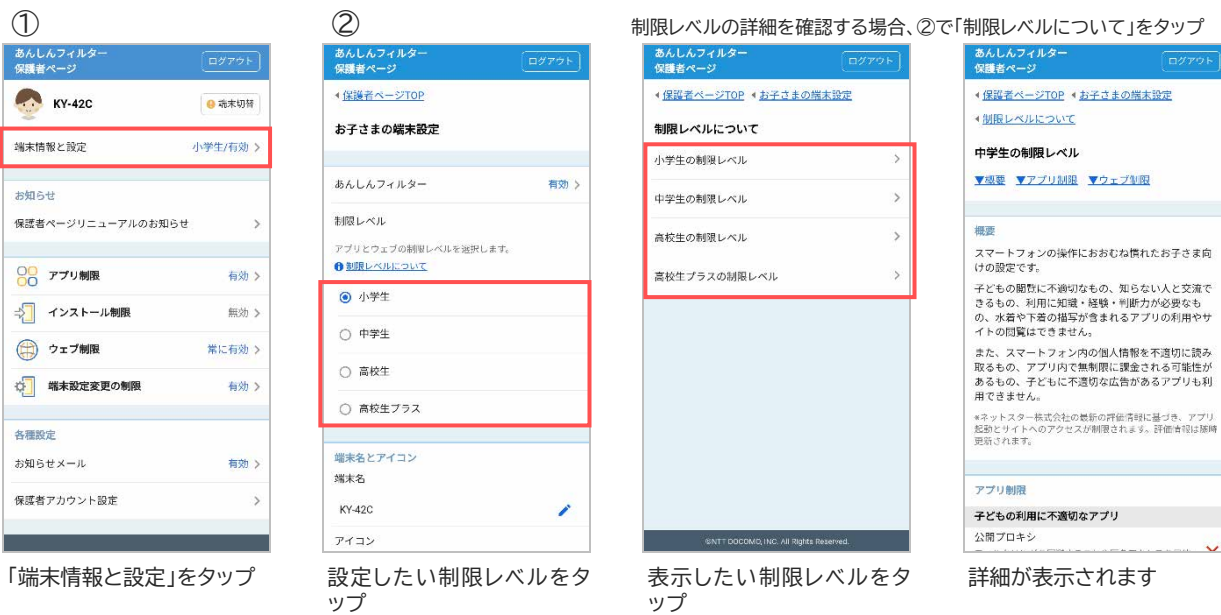

17

複数の端末を管理されている場合、端末名と顔アイコンを設定することで区別しやすくなります。

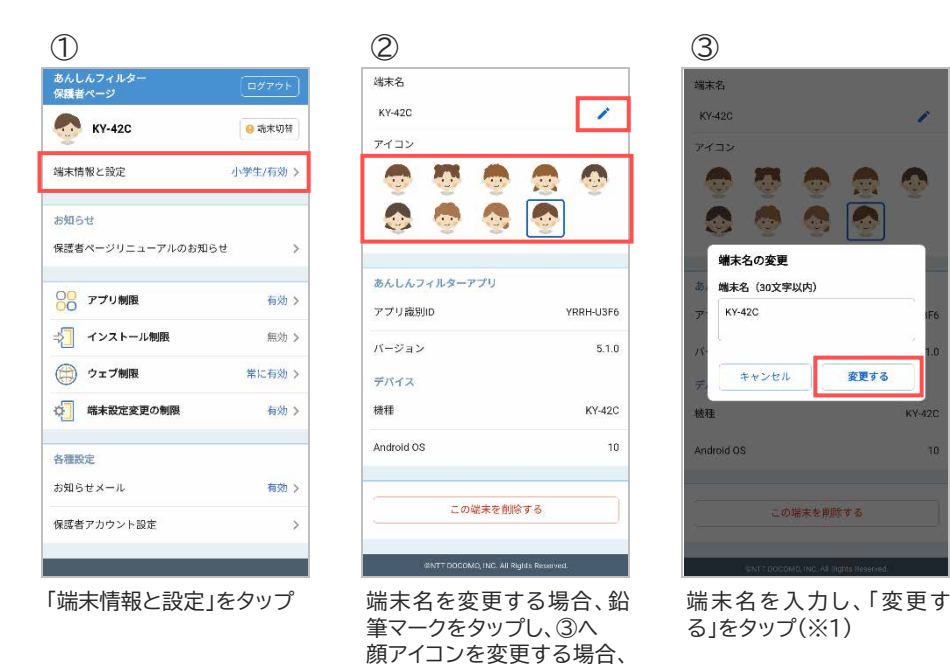

#### 3.4.4 あんしんフィルターアプリの情報を確認する

あんしんフィルターの識別 ID やお子さまの端末の情報を見ることができます。

設定したいイラストをタップ

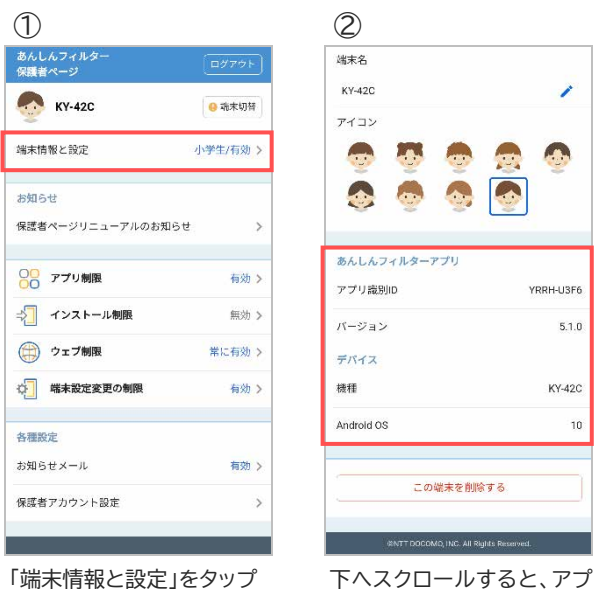

リの情報が表示されます

※1 端末名に丸数字(①②等)やローマ数字(ⅠⅡ等)の特殊文字を登録した場合、画面上では正しく表示さ れますが保護者さまへ送信されるお知らせメールが文字化けしますので、使用しないでください。

お子さまの端末であんしんフィルターが不要になった場合、保護者ページから削除(あんしんフィルター の初期化)することができます。

削除するとお子さまの端末のフィルタリングが効かなくなりますのでご注意ください。

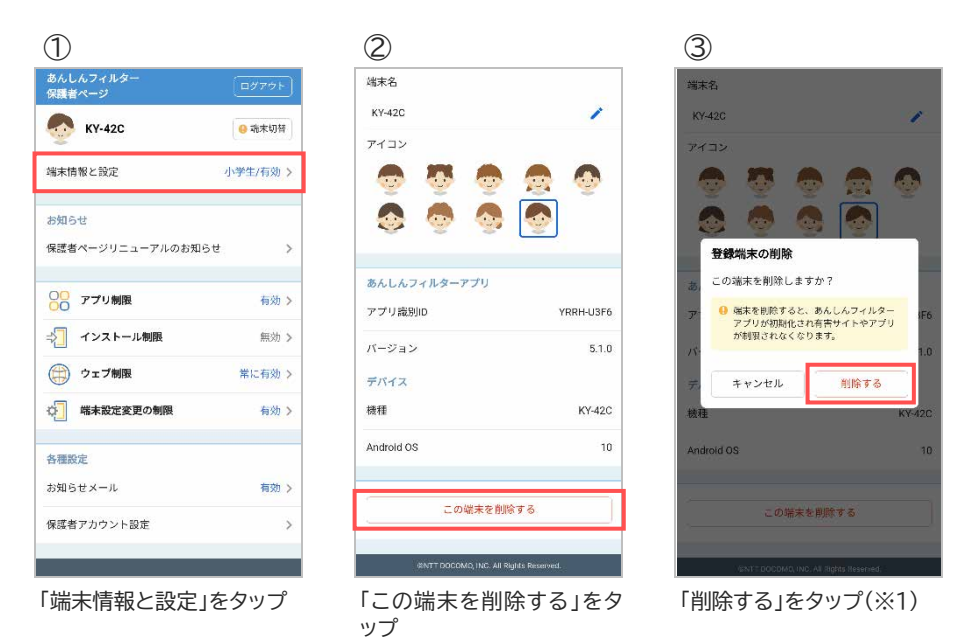

※1 削除後に管理する端末が 1 台もない場合、翌日に保護者アカウントが削除されます。 再度あんしんフィルターをご利用いただくには、保護者アカウントの登録が必要となります。

### <span id="page-19-0"></span>3.5 アプリ制限

### 3.5.1 アプリ制限を有効にする

お子さまに不適切なアプリの利用を制限します。 ※アプリ制限は初期状態で有効になっています。

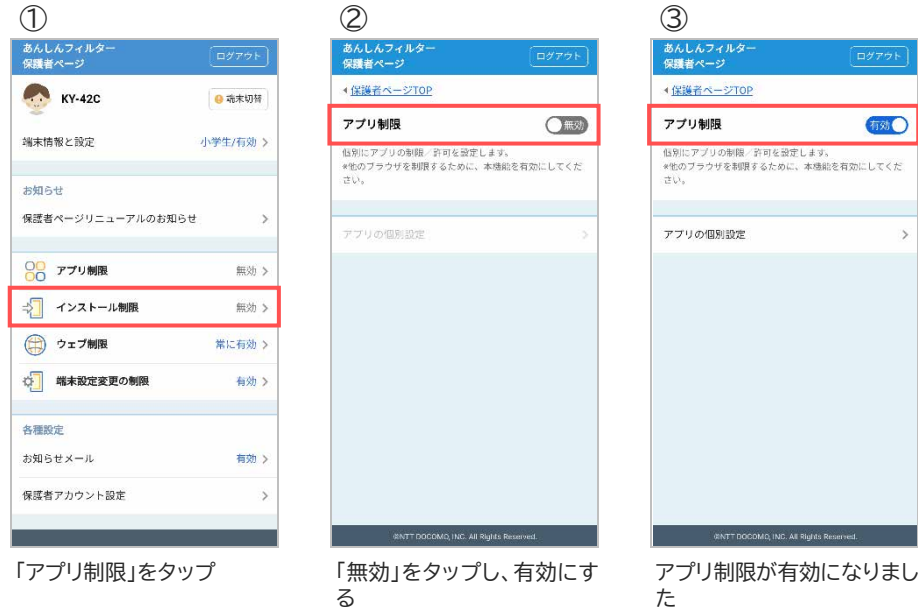

### <span id="page-19-1"></span>3.5.2 アプリの利用を許可/制限する

お子さまからアプリの利用申請がなくても、個別に許可または制限を設定することができます。

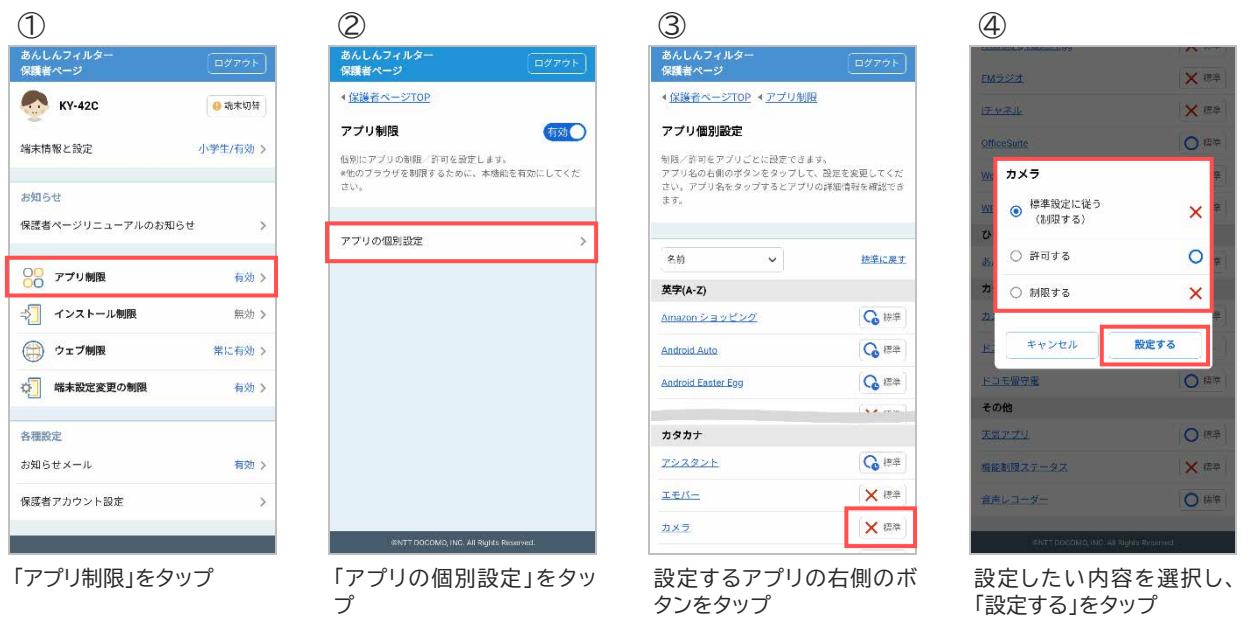

#### アプリの詳細を確認したい場合

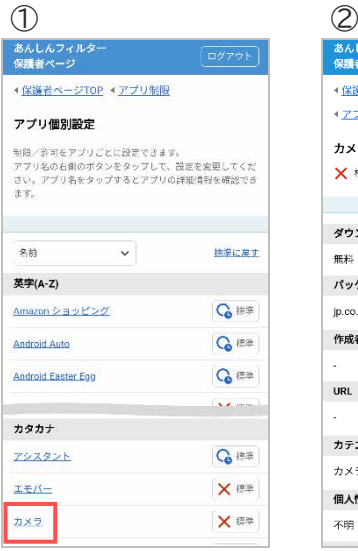

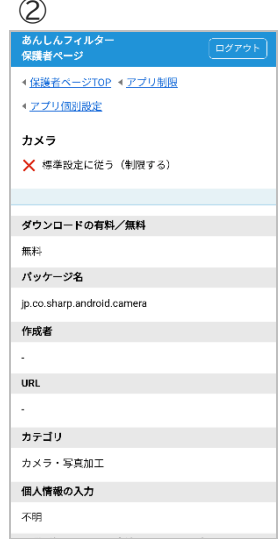

確認したいアプリをタップ アプリの詳細が表示されま す

### <span id="page-21-0"></span>3.6 インストール制限

### 3.6.1 インストール制限を有効にする

お子さまが自由にアプリをインストールできないように制限します。 ※インストール制限は初期状態で無効になっています。

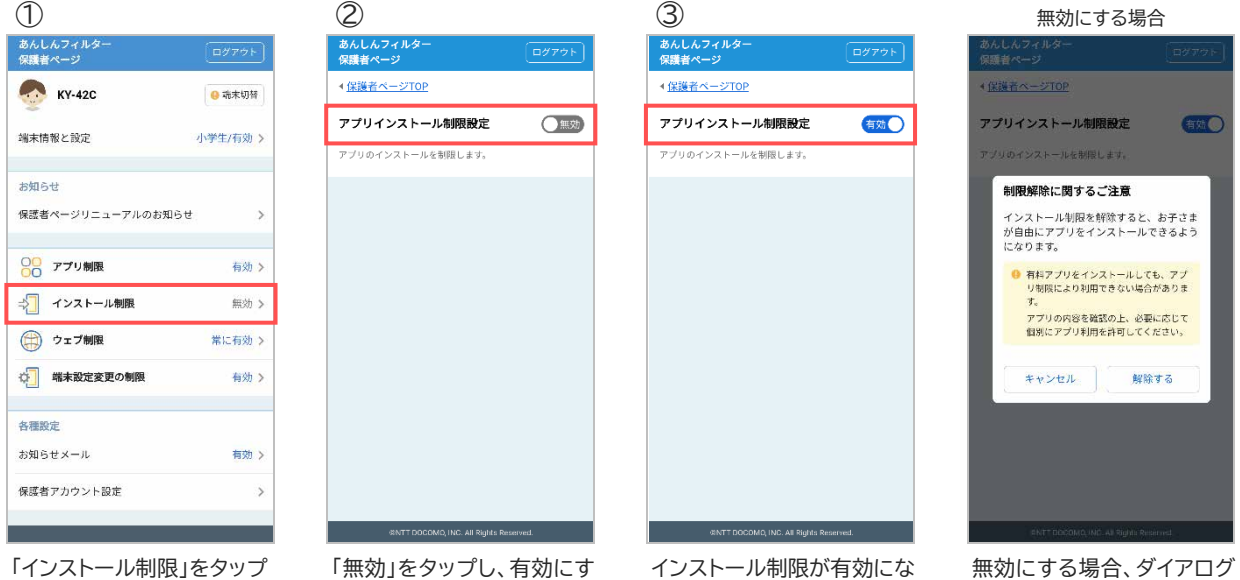

る

りました

無効にする場合、ダイアログ の表示を確認の上、解除し てください

### <span id="page-22-0"></span>3.7 ウェブ制限

#### <span id="page-22-1"></span>3.7.1 お子さまからの利用申請を許可する

お子さまから申請された URL を許可/不許可します。

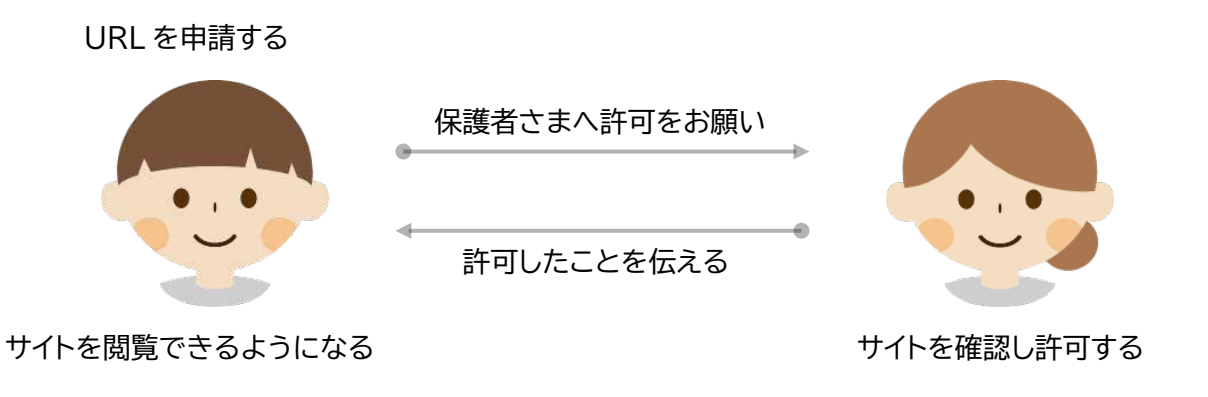

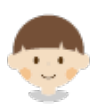

お子さまのスマートフォンで操作してください

制限サイトへアクセスしたい場合、制限画面から URL を申請し保護者さまに許可してもらってください。

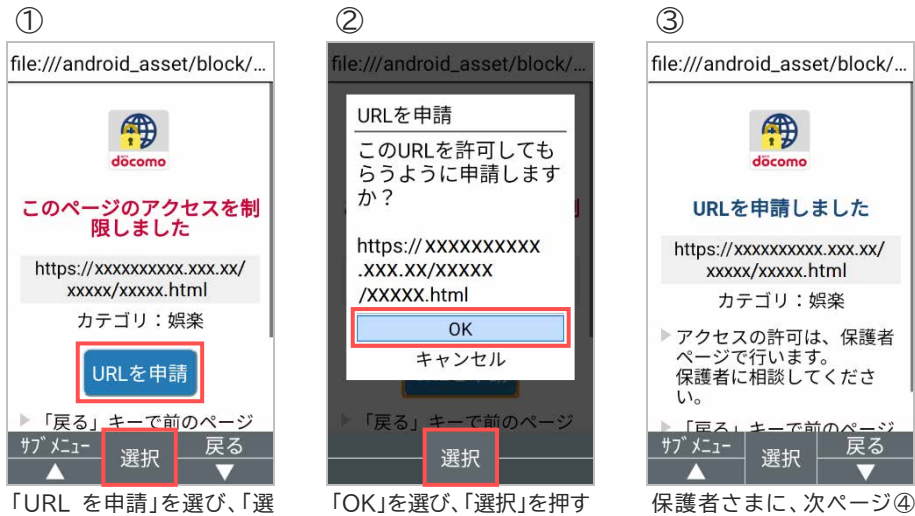

以降の操作を行ってもらっ てください

戻る

「URL を申請」を選び、「選 択」を押す

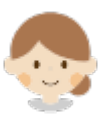

保護者さまのスマートフォンまたはパソコンで操作してください

お子さまから URL 申請のあったサイトを個別に許可することができます。 保護者さまは、サイトを確認の上、許可してください。

#### ■ 許可する場合

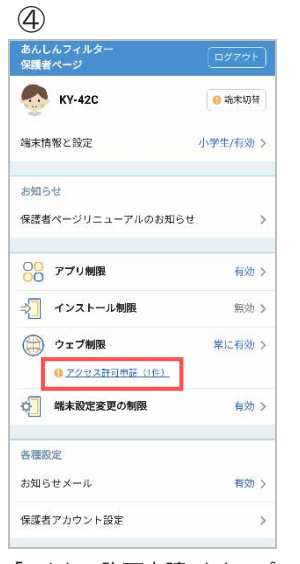

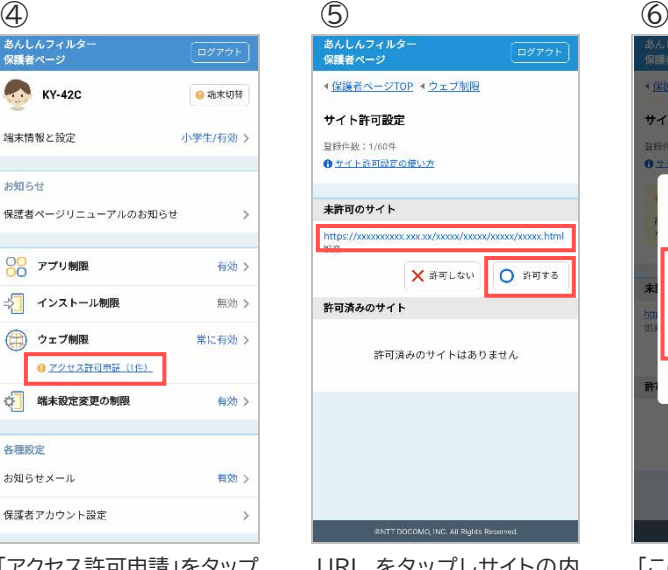

「アクセス許可申請」をタップ URL をタップしサイトの内

容を確認の上、「許可する」 をタップ

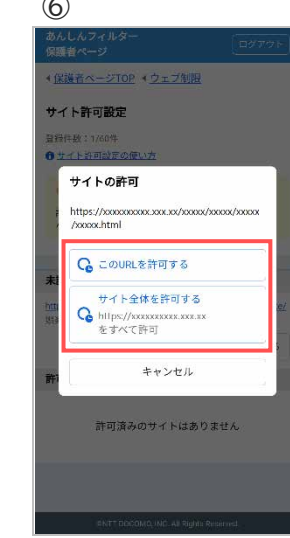

「この URL を許可する」また は「サイト全体を許可する」 をタップ(※1)

#### ■ 許可しない場合

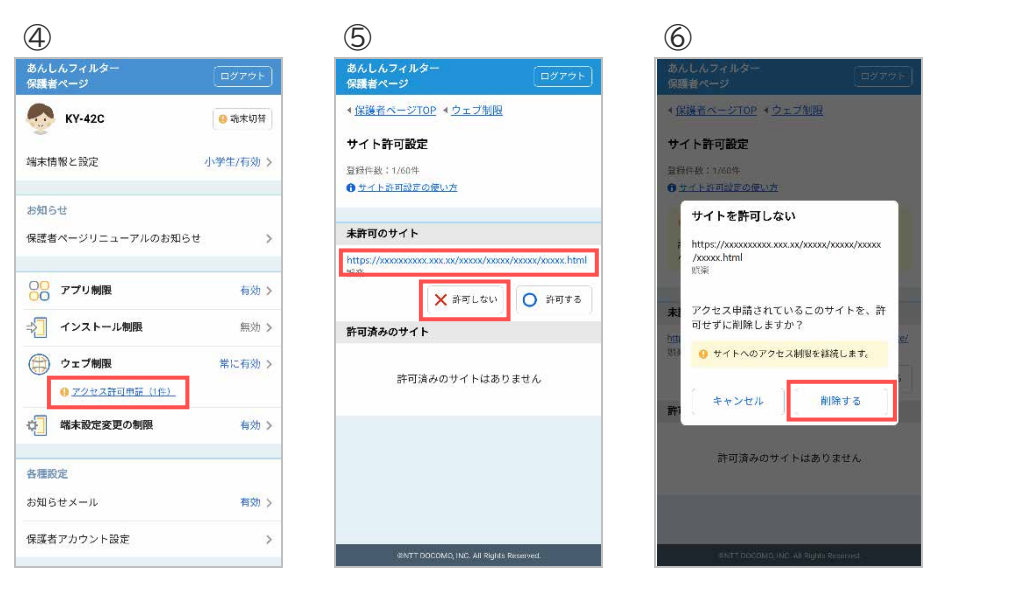

「アクセス許可申請」をタップ URL をタップしサイトの内 容を確認の上、「許可しな い」をタップ

「削除する」をタップ

※1 対象のページのみ許可する場合、「この URL を許可する」をタップ、対象ページのドメイン配下全ての ページを許可する場合、「サイト全体を許可する」をタップしてください。

セーフサーチロックとは検索サイトが提供しているサービスで、ウェブや画像などの検索結果に成人向け の内容が表示されないようする機能です。

※セーフサーチロックは初期状態で有効になっています。 無効にすると検索結果に成人向けの内容が表示されますのでご注意ください。

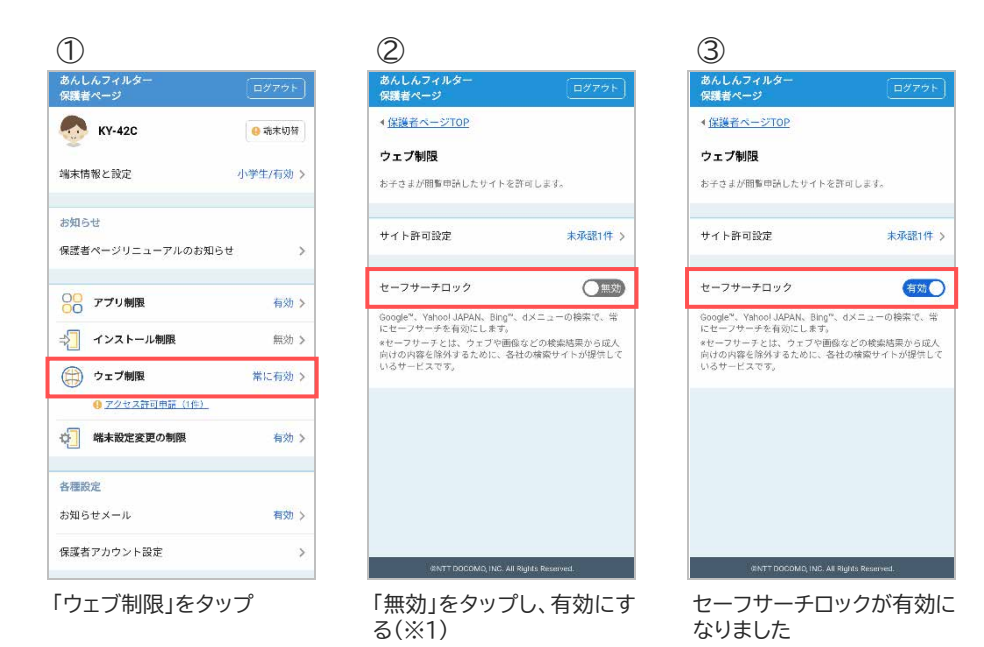

※1 設定変更後にセーフサーチロックの設定が反映されない場合、お子さまのあんしんフィルターのブラウ ザ設定で[設定]-[Cookie を消去]または[閲覧情報を消去]を行ってください。

### <span id="page-25-0"></span>3.8 端末設定変更の制限

#### 3.8.1 端末設定変更の制限を有効にする

携帯電話の初期化やあんしんフィルターの解除等を制限します。 端末の設定アプリを起動した場合、端末設定変更制限画面が表示されます。

※端末設定変更の制限は初期状態で有効になっています。 無効にするとお子さまがあんしんフィルターを解除する可能性がありますのでご注意ください。

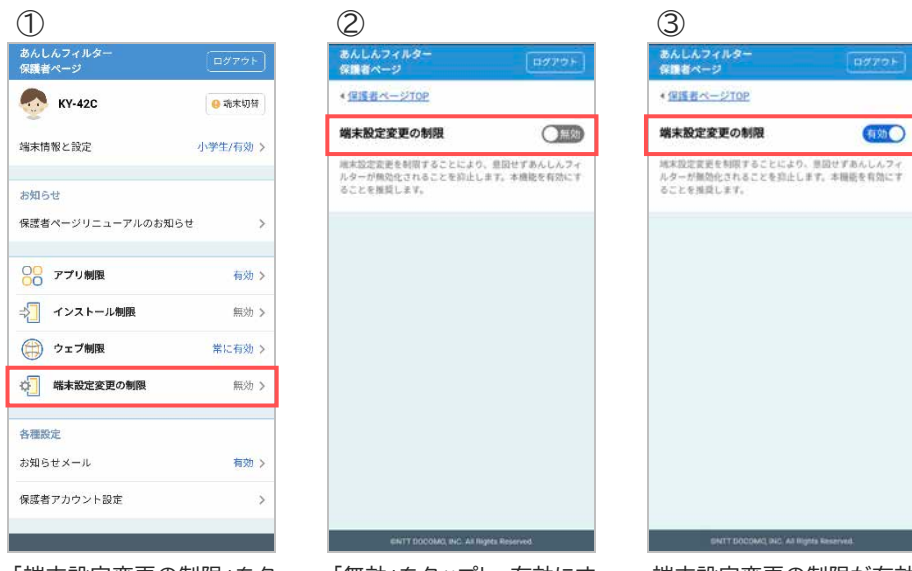

「端末設定変更の制限」をタ ップ

「無効」をタップし、有効にす

る

端末設定変更の制限が有効 になりました

### <span id="page-26-0"></span>3.9 お知らせメール

#### <span id="page-26-1"></span>3.9.1 ご利用状況お知らせメールを有効にする

あんしんフィルターの利用状況をお知らせします。

アンインストールや無効化などにより一定期間あんしんフィルターのご利用がない場合、保護者さまへメ ールでお知らせします。

※お知らせメールは初期状態で有効になっています。

る

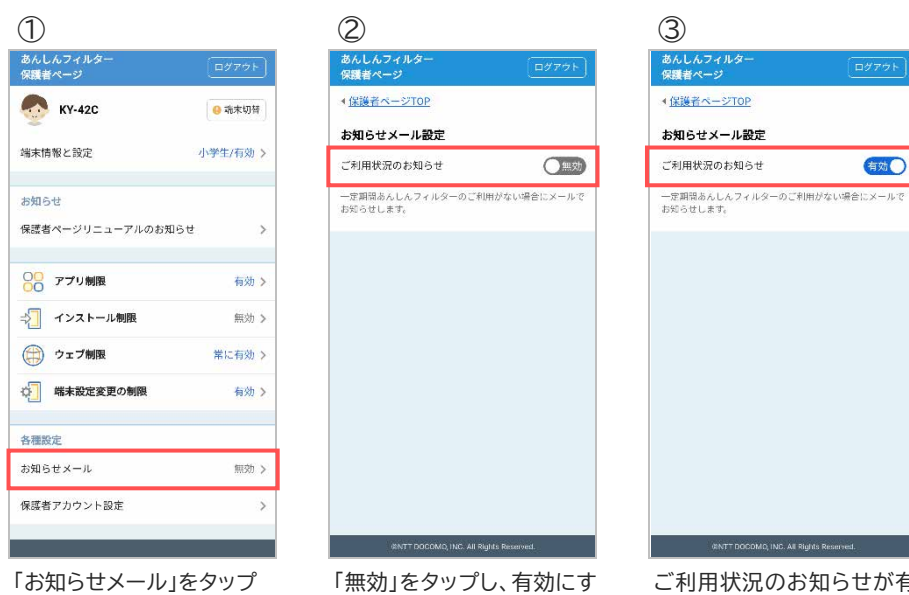

ご利用状況のお知らせが有 効になりました

#### 3.9.2 あんしんフィルターから届くメールの種類

| 保護者アカウント初回登録時の登録 URL 情報     |
|-----------------------------|
| 初回の保護者アカウント登録完了通知           |
| 2台目以降の端末追加登録完了通知            |
| メールアドレスを変更した際の変更 URL 情報     |
| メールアドレス変更の完了通知              |
| パスワード再設定 URL 情報             |
| パスワード変更の完了通知                |
| 秘密の質問の設定完了通知                |
| あんしんフィルターの初期化通知             |
| 一定期間、あんしんフィルターを利用していない場合の通知 |
| ご利用状況のお知らせメールの配信を停止したことの通知  |
|                             |

<sup>※</sup>1 お知らせメールの「ご利用状況のお知らせ」が有効で、3 日間(72 時間)あんしんフィルターサーバとの 通信がない場合、10 時~17 時に送信します。

### <span id="page-28-0"></span>**第4章 保護者アカウント設定**

### <span id="page-28-1"></span>4.1 メールアドレスを変更する

保護者さまのメールアドレスを変更した場合など、保護者アカウントのメールアドレスを変更することが できます。

保護者アカウントとして使用していない新たなメールアドレスへの変更は以下の手順で行ってください。 ただし、すでに保護者アカウントとして使用しているメールアドレスに変更したい場合、お子さまのあんし んフィルター初期化して再度保護者アカウント登録をする必要があります。

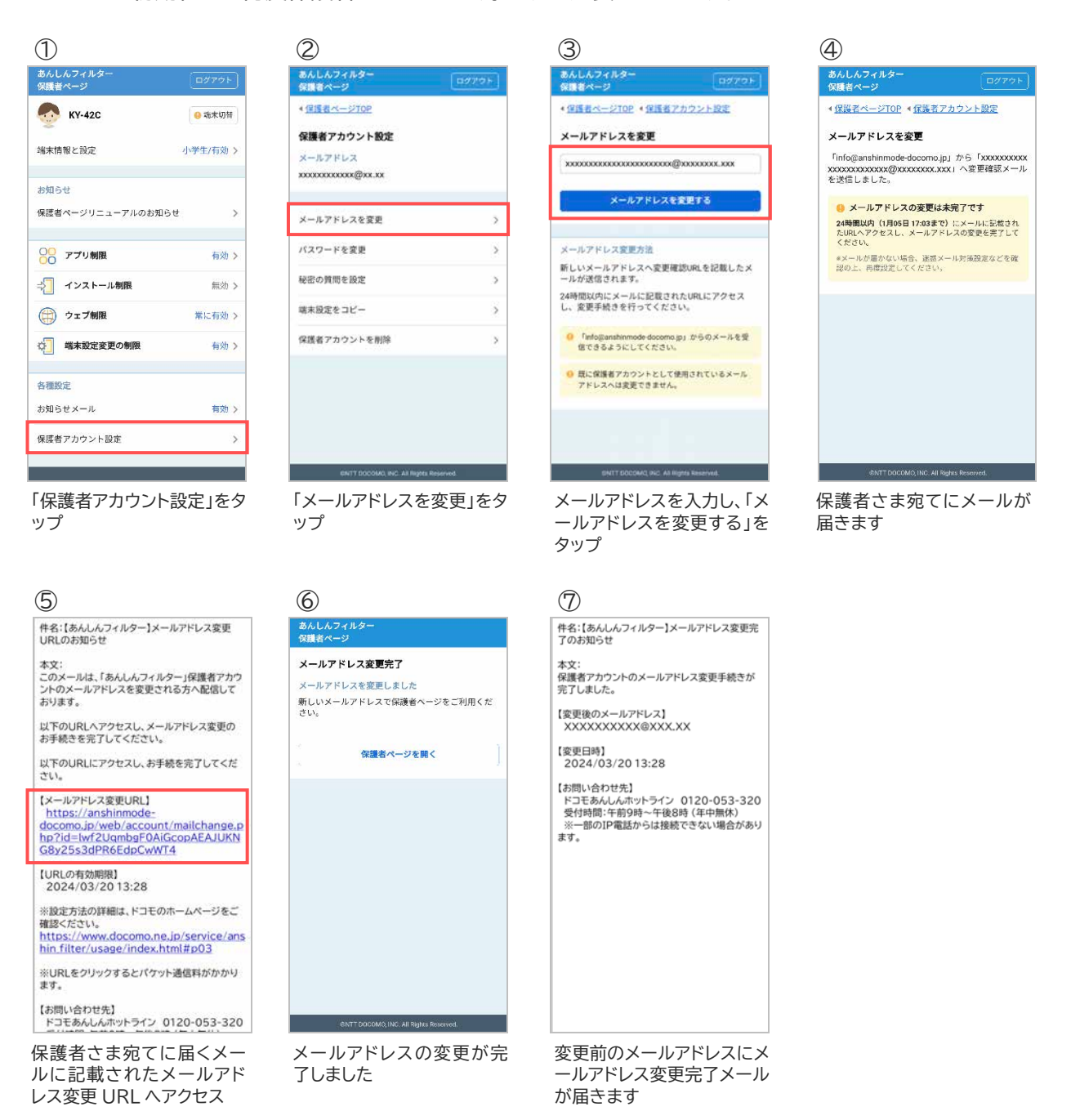

### <span id="page-29-0"></span>4.2 パスワードを変更する

お子さまにパスワードを知られてしまった場合など、パスワードを変更することができます。

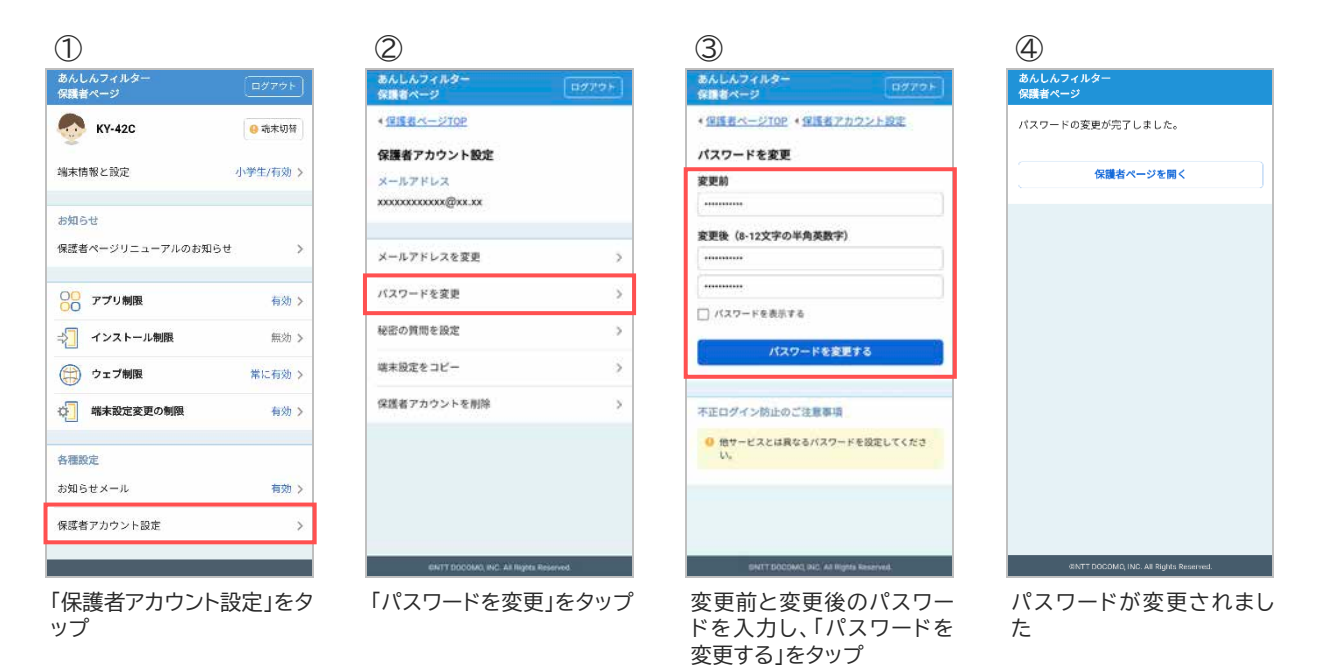

### <span id="page-29-1"></span>4.3 秘密の質問を設定する

メールアドレスやパスワードを忘れた場合のため、秘密の質問と回答を設定してください。

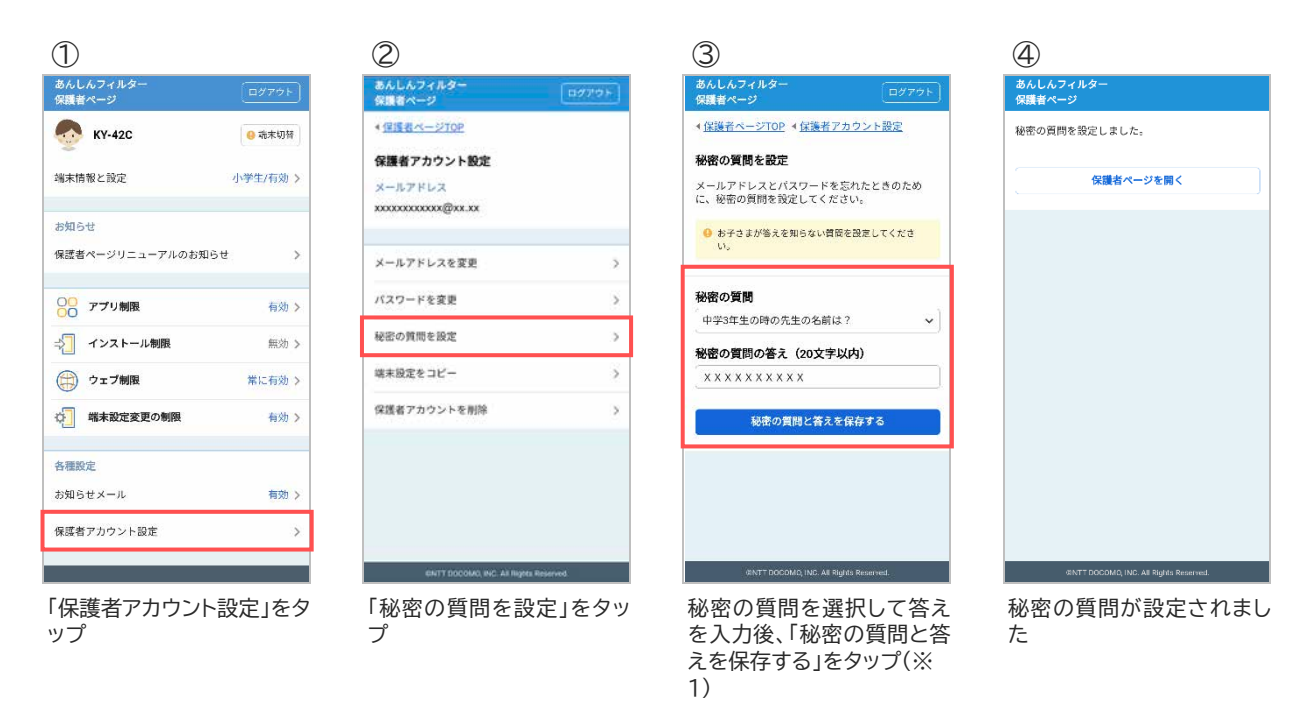

※1 秘密の質問は保護者さまが自由に設定することもできます。

### <span id="page-30-0"></span>4.4 保護者アカウントを削除する

保護者アカウントが不要になった場合、削除することができます。

保護者アカウントを削除すると、登録した全ての端末のあんしんフィルターが初期化されフィルタリング が機能しなくなります。

お子さまの端末でフィルタリングの必要がなくなった場合のみ操作するようにしてください。

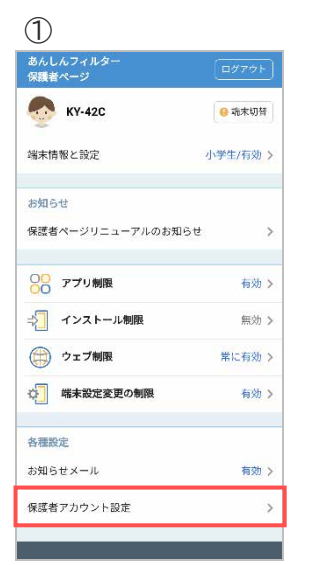

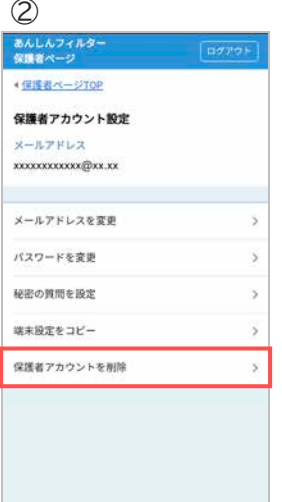

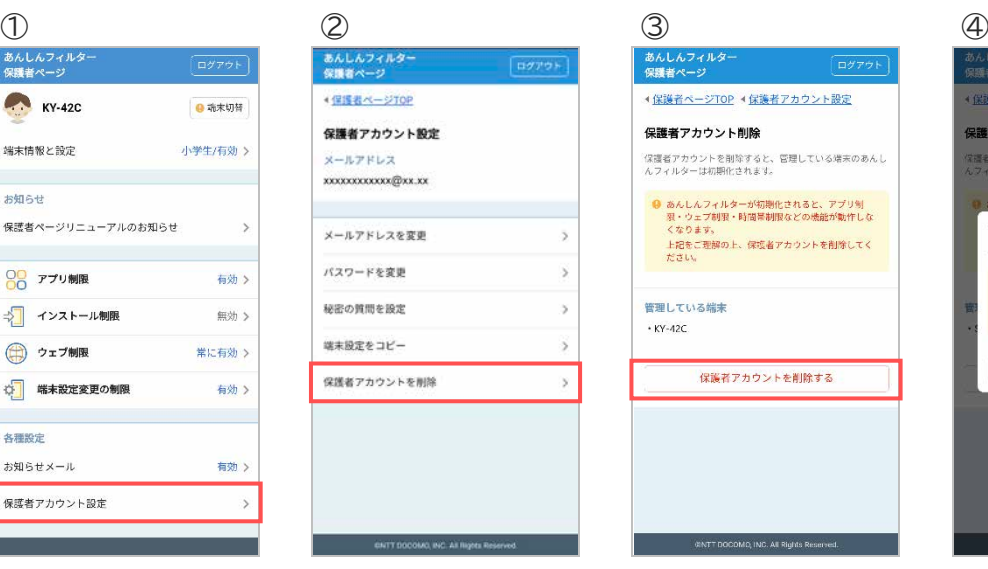

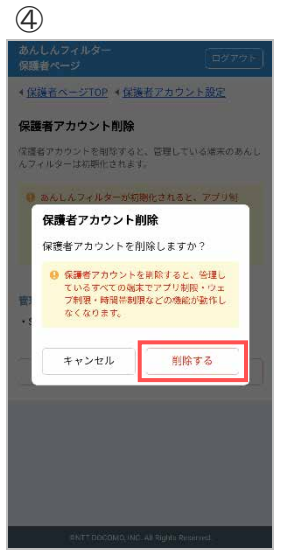

「保護者アカウント設定」をタ ップ

⑤ あんしんフィ<br>保護者ペーシ 保護者アカウント削除 保護者アカウントを削除しました。 ログイン画面に戻る **SNTT DDCOMO, INC. All Rights Reserved.**  「保護者アカウントを削除」 をタップ

**CONTRACTOR** IN THE REPORT OF THE CONTRACTOR

「保護者アカウントを削除す る」をタップ

「削除する」をタップ

保護者アカウントが削除さ れました(※1)

※1 登録した全ての端末の「端末削除のお知らせメール」が届きます。

## <span id="page-31-0"></span>**第5章 制限画面・警告画面**

あんしんフィルターは以下の制限画面および警告画面を表示します。

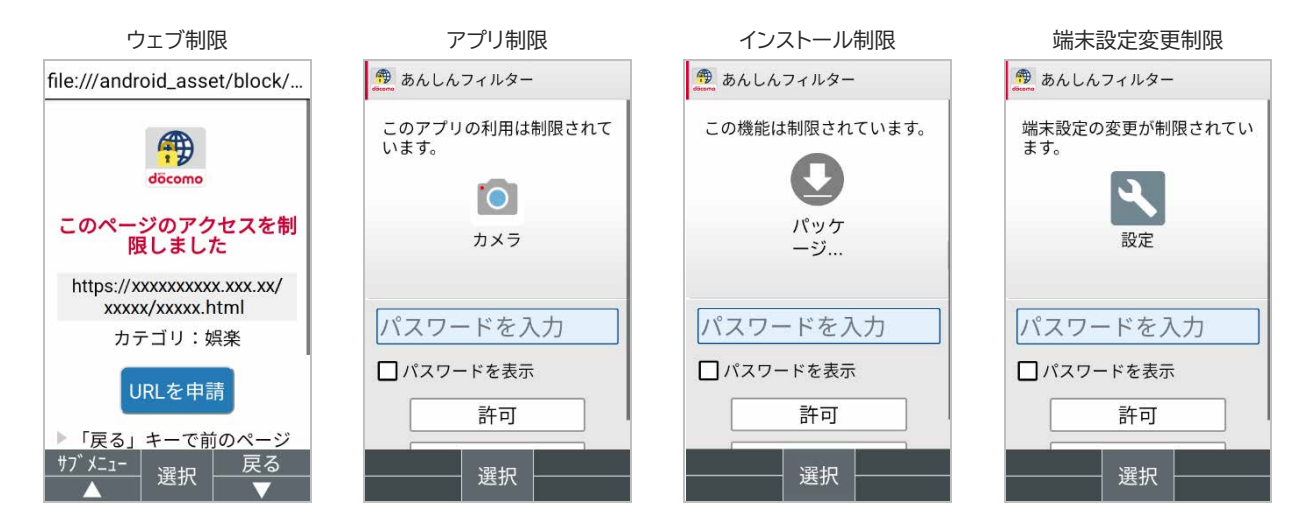

無効化抑止

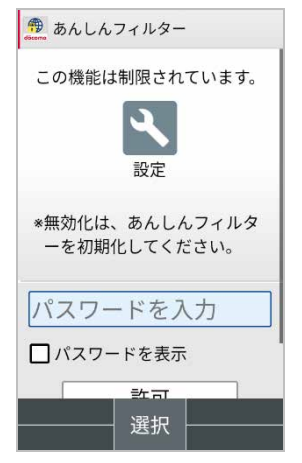

## <span id="page-32-0"></span>**第6章 困った時の対処方法**

### <span id="page-32-1"></span>6.1 パスワードがわからない

パスワードがわからなくなった場合、新しいパスワードを設定することができます。

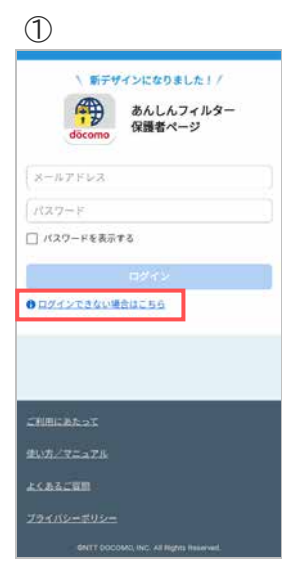

「ログインできない場合はこ ちら」をタップ

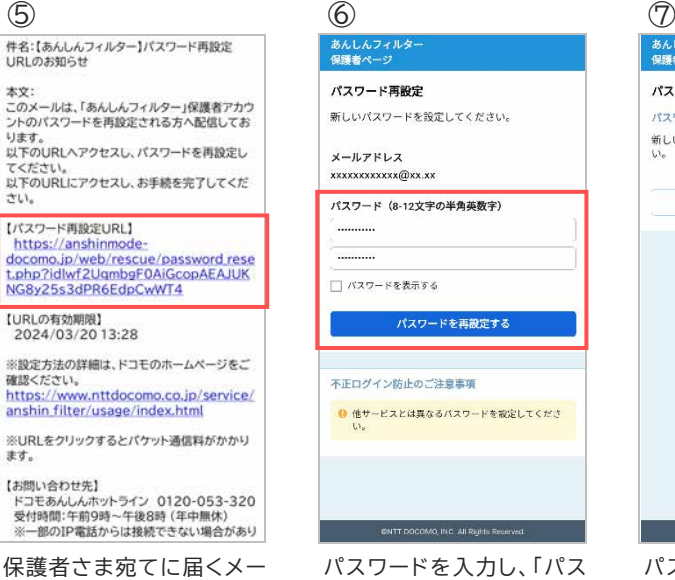

ルに記載されたパスワード 再設定 URL へアクセス

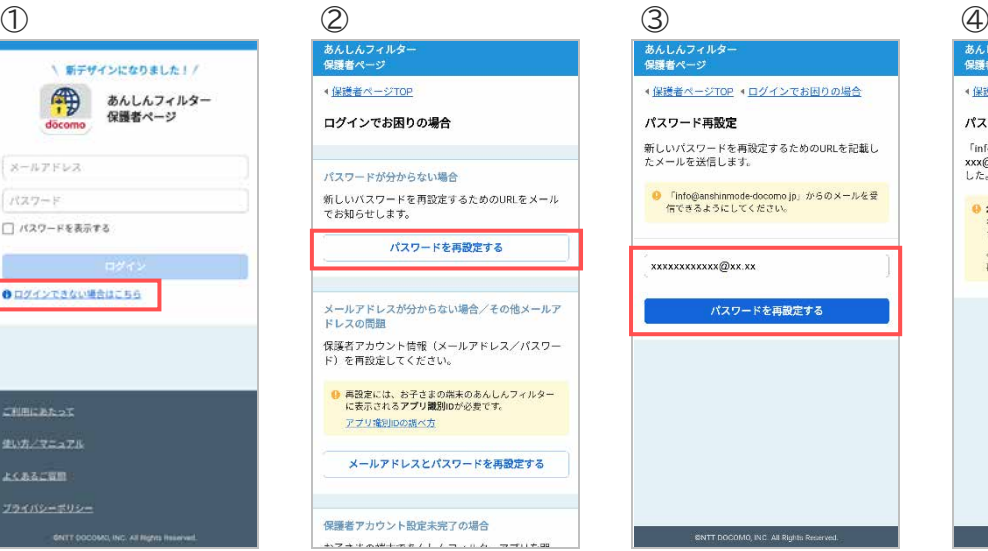

「パスワードを再設定する」 をタップ

あんし)<br>保護者/ ●保護者ページTOP ● ログインでお困りの場合 パスワード再設定 新しいパスワードを再設定するためのURLを記載し<br>たメールを送信します。 ● 「info@anshinmode-docomo.jp」がらのメールを受<br>信できるようにしてください。 xxxxxxxxxxx@xx.xx パスワードを再設定する

メールアドレスを入力し、「パ スワードを再設定する」をタ ップ

### あんしん<br>保護者ペ ▲ 保護者ページTOP ▲ ログインでお困りの場合 <u>◆保護者ページTOP</u> ◆ <u>ログインでお困りの場合</u><br>xxxxxxxxxxxx@xx.xx<br>**パスワード再設定** 「info@anshinmode-docomo.jp」から「XXXXXXXXX<br>XXX@XX.XX 」へパスワード再設定メールを送信しま<br>した。 <mark>● 24時間以内(1月5日 11:57まで)</mark>にメールに記載さ<br>れたURLヘアクセスし、バスワードを再設定してくだ<br>さい。

\*メールが届かない場合、迷惑メール対策設定などを<br>確認の上、再度設定してください。

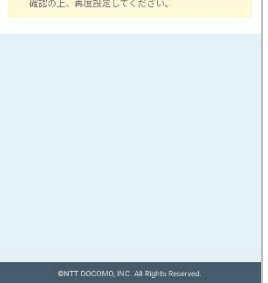

パスワード再設定メールが 届きます

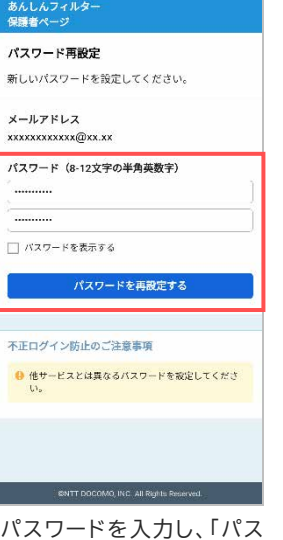

ワードを再設定する」をタッ プ

# あんし.<br>保護者 パスワード再設定 パスワードを再設定しました ハスワードを再設定しました<br>新しいバスワードで保護者ページをご利用くださ<br>い。 促獲者ページを開く **CNTT DOCOMO INC. AL PINNER**

パスワードが再設定されま した

### <span id="page-33-0"></span>6.2 パスワードがロックされた

パスワードを 5 回間違えるとロックされます。 ロックされた場合、パスワードを再設定してください。

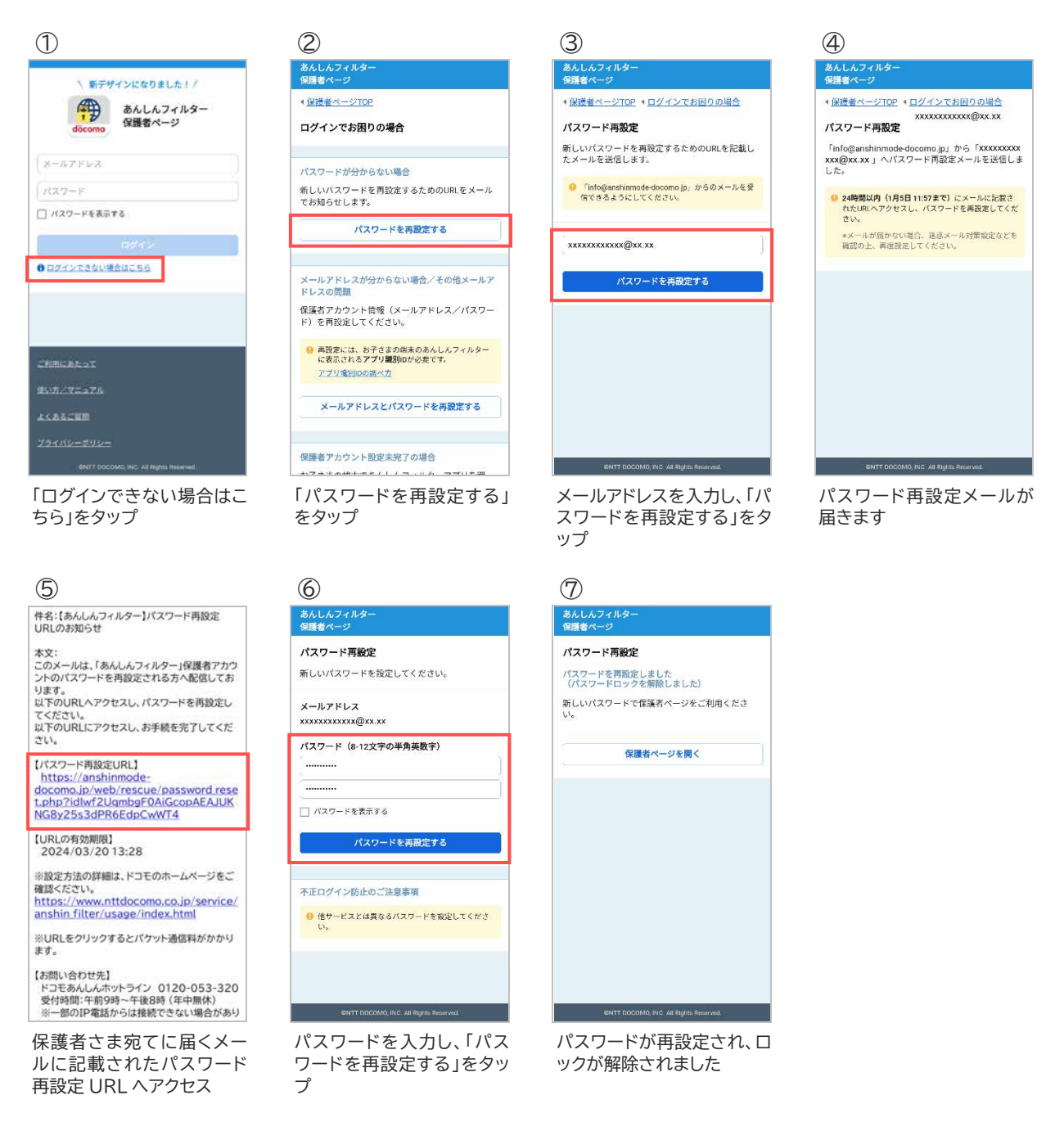

#### お子さまの端末でロックされた場合

10 分間パスワードが入力できなくなりますので、10 分後に再度パスワードを入力してください。 10 分後に入力できる回数は 1 回のみです。間違えた場合、再度 10 分間パスワードが入力できなくなり ます。

すぐにロックを解除したい場合、上記手順にてパスワードを再設定してください。

### <span id="page-34-0"></span>6.3 メールアドレスを忘れた

登録したメールアドレスを忘れた場合、再設定することができます。

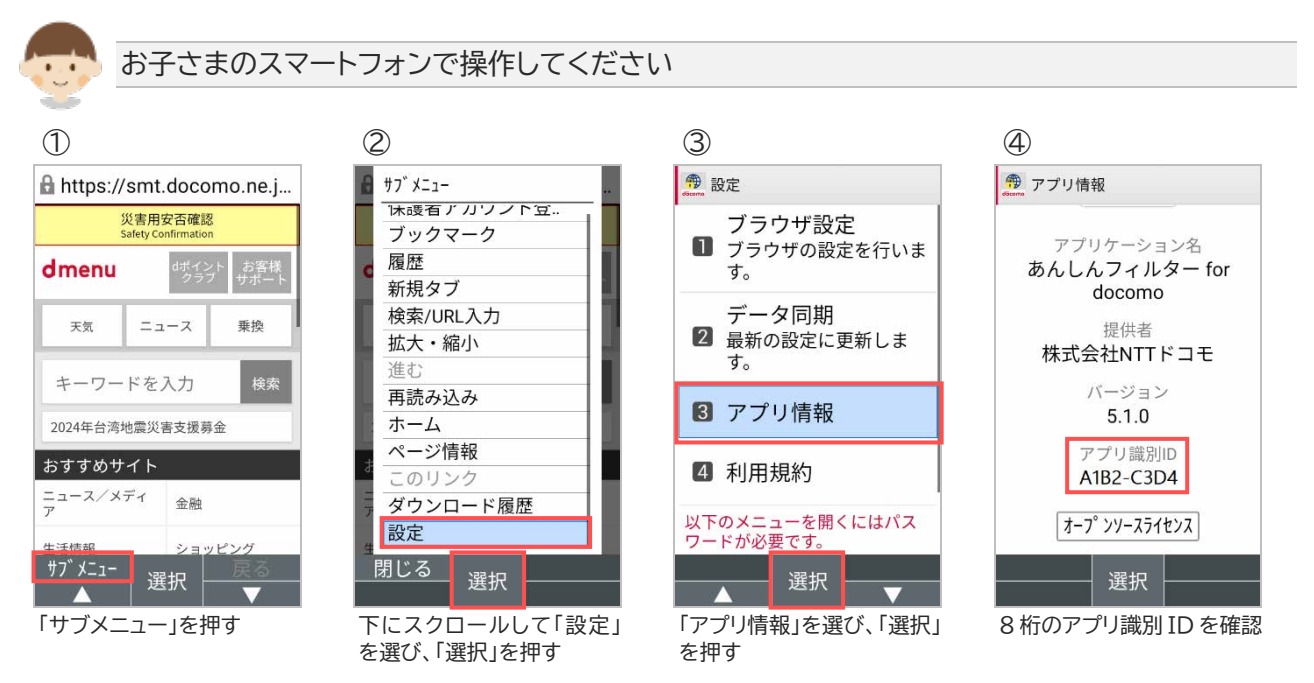

#### 保護者さまのスマートフォンまたはパソコンで操作してください

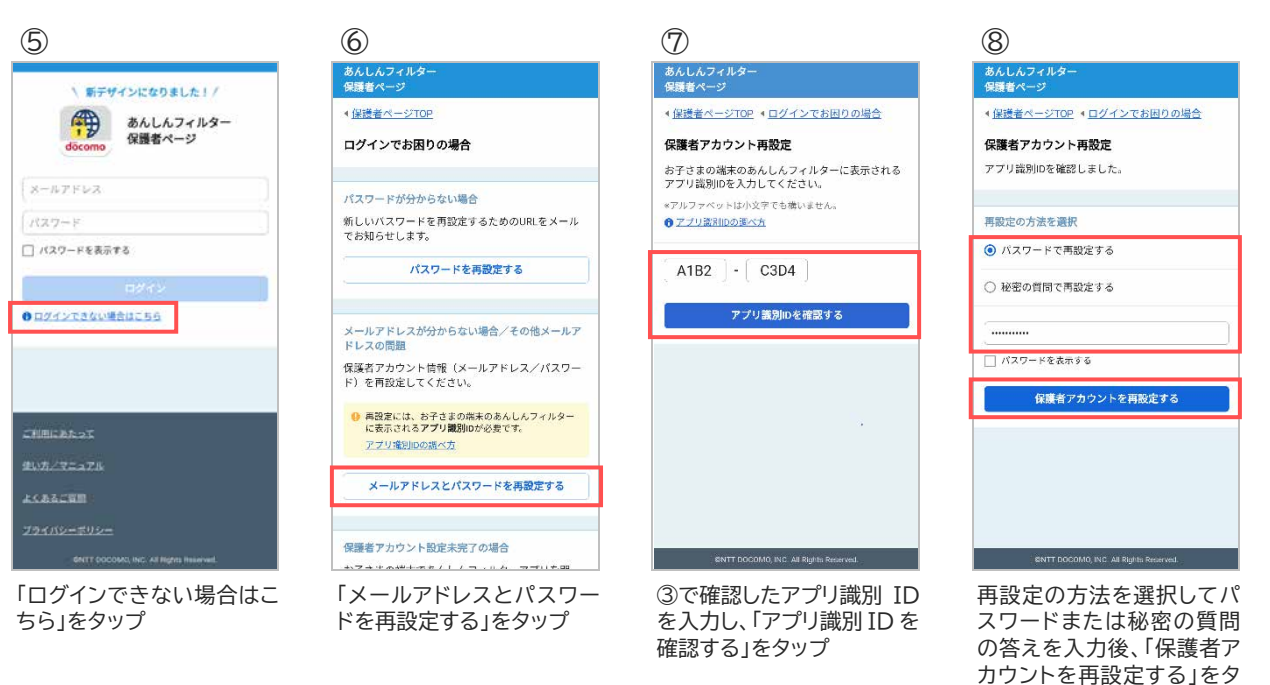

ップ

#### $\circledcirc$  (0  $\circledcirc$  (1)  $\circledcirc$  (1)  $\circledcirc$ あんしんフ<br>保護者ペー

.........

保護者アカウント再設定 メールアドレス xxxxxxxxxxxxxxxxxxxxxx@xxxxxxxx.xxx パスワード (8-12文字の半角英数字)

ログアウト

 $\overline{a}$ □パスワードを表示する

·<br>保護者アカウントを再設定する

メールアドレス変更方法

メールアドレスを変更した場合、変更後のメールア<br>ドレスへ変更確認URLを記載したメールが送信され<br>ます。 ーー。<br>24時間以内にメールに記載されたURLにアクセス<br>し、変更手続きを行ってください。

● 「info@anshinmode docomo.jp」からのメールを受<br>信できるようにしてください。

● 既に保護者アカウントとして使用されているメール<br>アドレスへは変更できません。

メールアドレスとパスワード を入力し、「保護者アカウン トを再設定する」をタップ

(3)<br>件名:【あんしんフィルター】メールアドレス変更完<br>了のお知らせ 本文:<br>保護者アカウントのメールアドレス変更手続きが<br>完了しました。

【変更後のメールアドレス】<br>XXXXXXXXXXX@XXX.XX

【変更日時】<br>2024/03/20 13:28

【お問い合わせ先】<br>ドコモあんしんホットライン 0120-053-320<br>- 受付時間:午前9時~午後8時(年中無休)<br>※一部のIP電話からは接続できない場合があり<br>ます。

変更前のメールアドレスにメ ールアドレス変更完了メール が届きます

あんしんフィル:<br>保護者ページ

保護者アカウント再設定

パスワードの変更が完了しました 

ログアウト

● メールアドレスの変更は未完了です **24時間以内(1月05日 16:40 まで)にメールに記載さ**<br>れたURLヘアクセスし、メールアドレスの変更を売了し<br>てください。 ・<br>\*メールが届かない場合、迷惑メール対策設定などを確<br>認の上、再度設定してください。

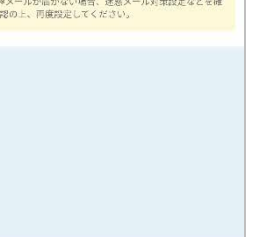

保護者さま宛てにメールが 届きます

件名:【あんしんフィルター】メールアドレス変更<br>URLのお知らせ

本文:<br>このメールは、「あんしんフィルター」保護者アカウ<br>ントのメールアドレスを変更される方へ配信して<br>おります。

以下のURLへアクセスし、メールアドレス変更の<br>お手続きを完了してください。

以下のURLにアクセスし、お手続を完了してくだ<br>さい。

【メールアドレス変更URL】<br>https://anshimmode-<br>docomo.jp/web/account/mailchange.p<br>hp?id=lwf2UqmbgF0AiGcopAEAJUKN<br>G8y25s3dPR6EdpCwWT4

【URLの有効期限】<br>2024/03/20 13:28

※設定方法の詳細は、ドコモのホームページをご ※数と方法が、Fコモのホームページをことは、<br>https://www.docomo.ne.jp/service/ans<br>hin\_filter/usage/index.html#p03

※URLをクリックするとパケット通信料がかかり<br>ます。

【お問い合わせ先】 ドコモあんしんホットライン 0120-053-320

保護者さま宛てに届くメー ルに記載されたメールアド レス変更 URL へアクセス

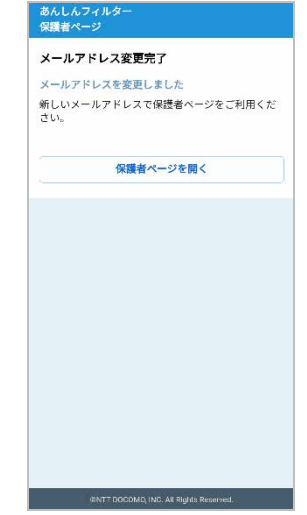

メールアドレスの変更が完 了しました

### <span id="page-36-0"></span>6.4 設定が子どもの端末に反映されない

設定を変更した場合、必ずお子さまのあんしんフィルターでデータ同期を行ってください。

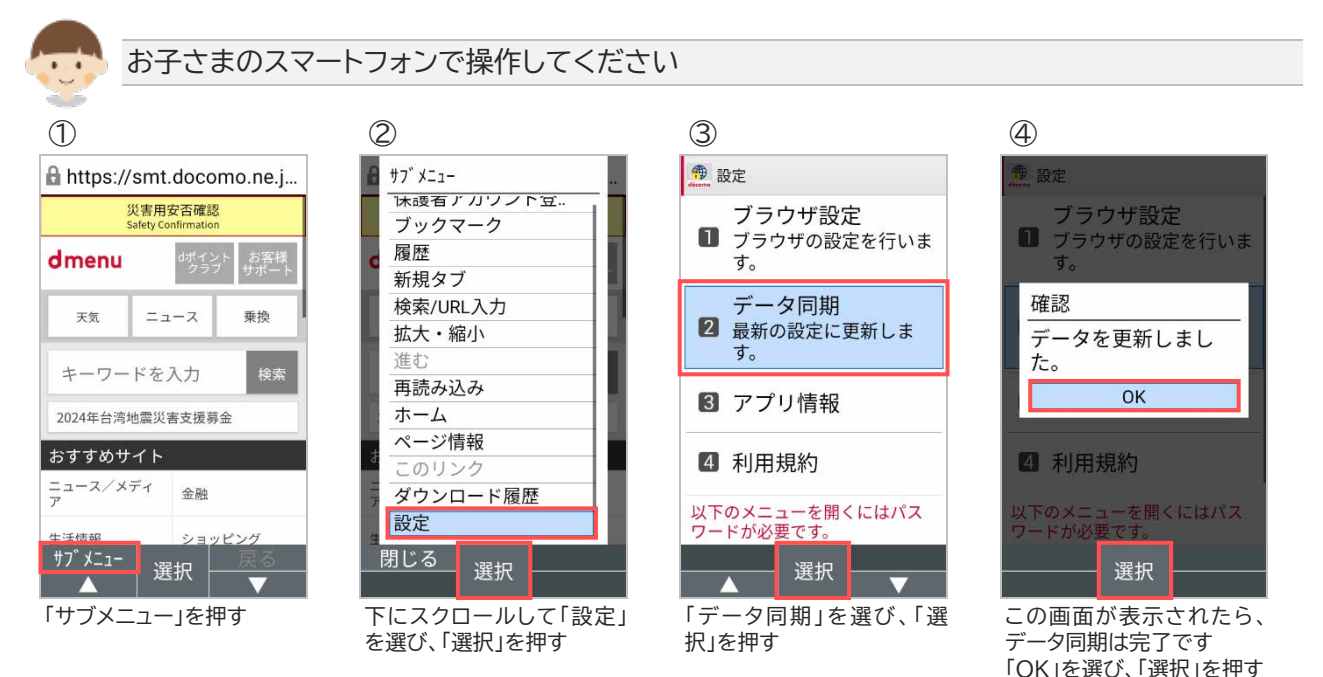

### <span id="page-36-1"></span>6.5 お子さまが勝手に解除していないか心配

お子さまが正しくあんしんフィルターを利用しているか心配な場合、お知らせメールを設定することで、 あんしんフィルターが無効化されたことや、アプリの制限が変更されたことを知ることができます。

■ お子さまがあんしんフィルターを無効化していないか心配

お子さまが一定期間あんしんフィルターを利用していない場合、ご利用状況お知らせメールで保護者さ まにお知らせすることができます。

3.9.1 [ご利用状況お知らせメールを有効にする](#page-26-1) を参照して、有効にしてください。

### <span id="page-37-0"></span>6.6 制限されたアプリを使いたい

制限されたアプリを起動すると、アプリ制限画面が表示され利用することができません。 また、許可されたアプリでも時間帯制限中はアプリを利用することができません。 アプリを利用するには、保護者さまにアプリ制限や時間帯制限を解除してもらう必要があります。

#### ■ 一時的に制限アプリを使いたい場合

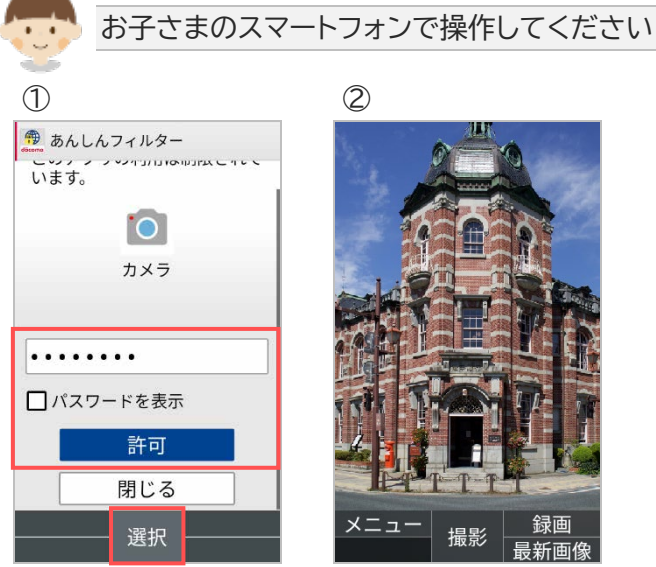

パスワードを入力後、「許可」 を選び「選択」を押す

制限されたアプリが利用で きるようになります(※1)

※1 端末の画面が消えるまで利用できます。端末の画面が消えると再度制限されます。

常に制限アプリを使いたい場合

3.5.2 [アプリの利用を許可/制限する](#page-19-1) を参照して、許可してください。

### <span id="page-38-0"></span>6.7 制限されたウェブサイトを見たい

制限されたウェブサイトへアクセスした場合、ウェブ制限画面が表示されウェブサイトを閲覧することが できません。

ウェブサイトを閲覧するには、保護者さまにウェブ制限を解除してもらう必要があります。

制限されたウェブサイトを閲覧したい場合

3.7.1 [お子さまからの利用申請を許可する](#page-22-1) を参照して、許可してください。

## <span id="page-39-0"></span>**第7章 アプリの初期化**

### <span id="page-39-1"></span>7.1 アプリの初期化

お子さまの成長を機にあんしんフィルターの利用を止めたい場合、あんしんフィルターを初期化してくだ さい。

#### 7.1.1 お子さまのあんしんフィルターを初期化

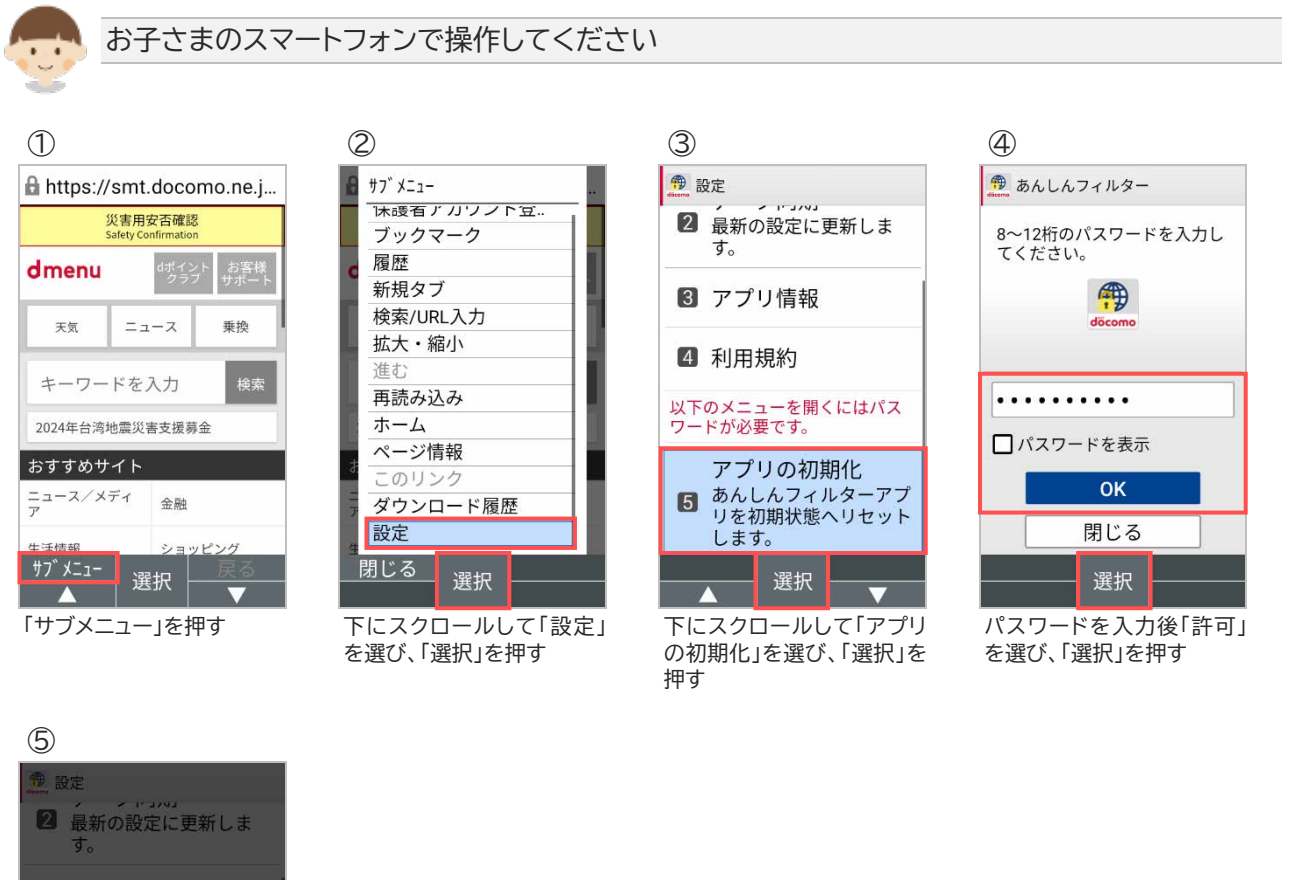

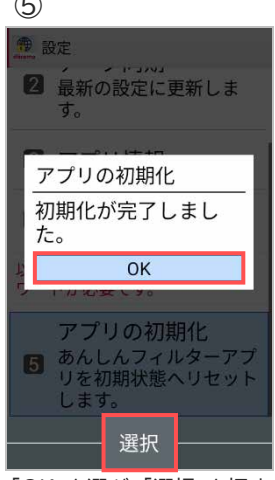

「OK」を選び、「選択」を押す

### <span id="page-40-0"></span>7.1.2 保護者さまのあんしんフィルターを初期化

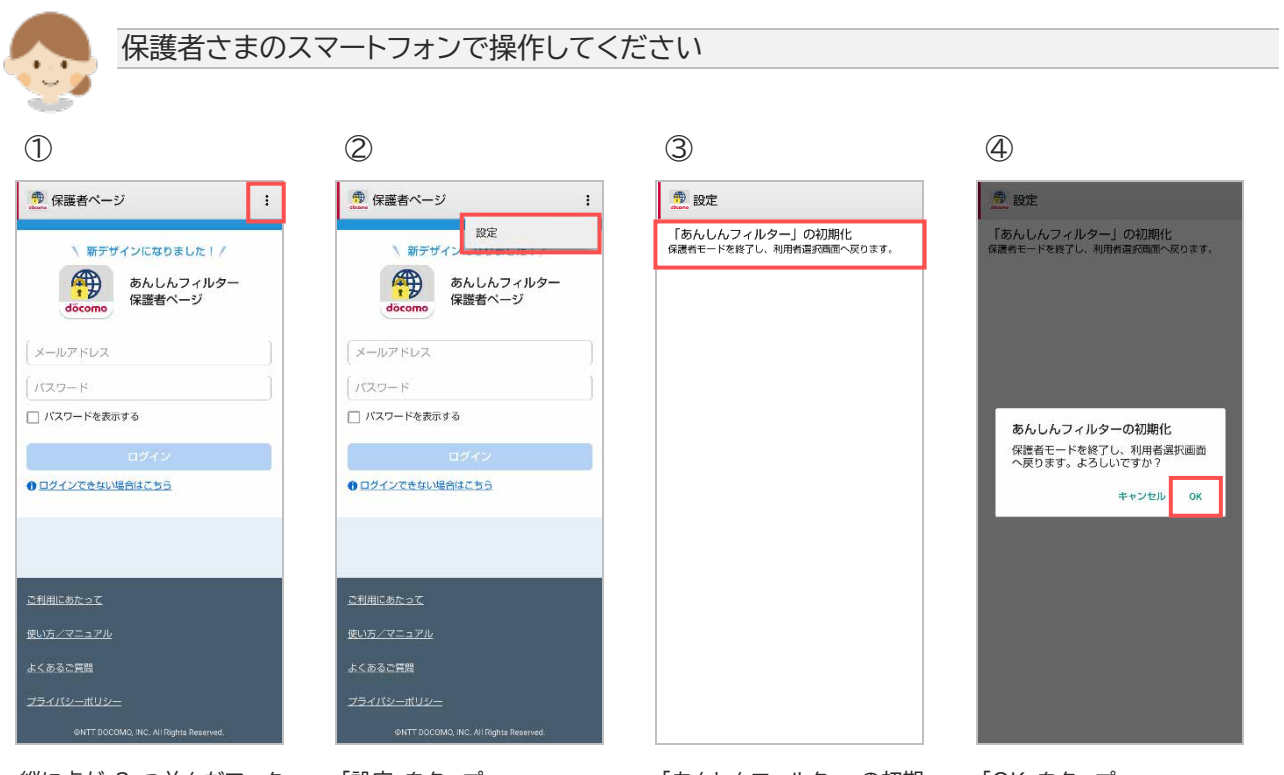

縦に点が 3 つ並んだマーク をタップ

「設定」をタップ 「あんしんフィルター」の初期 化をタップ

「OK」をタップ

### <span id="page-41-0"></span>**第8章 その他**

#### <span id="page-41-1"></span>8.1 サービス利用上の注意点

#### **ご利用にあたって**

- あんしんフィルターが有効の場合、ご利用機種のレスポンスや通信速度の低下、消費電力が増加する 場合があります。
- アップデートの際、アプリケーション・プライバシーポリシーと利用規約等への同意が必要な場合があり ます。同意しない場合、アプリ制限等は旧バージョンの設定で動作します。
- サーバと通信できない状態では初期設定を完了できません。通信環境のよい場所で設定を行なってく ださい。
- インストールされたアプリの評価情報を更新するため、以下のタイミングで通信が発生します。 通信一回あたりのデータ量は約 30KB です。
	- ① あんしんフィルターを無効から有効へ変更した時
	- ② アプリ制限を無効から有効へ変更した時
	- ③ 制限レベル変更時
	- ④ 1日1回の自動更新時
	- ⑤ アプリインストール時(アプリ制限]が有効の場合に限ります)
	- ⑥ データ同期実行時
- 以下の場合、あんしんフィルターをアンインストール・無効化されてしまう可能性があります。 ご利用前に必ず確認してください。
	- ① あんしんフィルターのデバイス管理者が無効の場合 有効にしてください。また、機種独自の機能により、自動的に無効になる場合がありますのでご注 意ください。
	- ② USB デバッグ機能が有効の場合 あんしんフィルターがアンインストール・無効化されてしまう可能性がありますので、無効にしてく ださい。
	- ③ あんしんフィルターと同等の機能を持つアプリや機種固有の機能が有効の場合 **緊急連絡ができない・操作不能になるなど、基本利用に重大な支障をきたす可能性があります。** ご利用機種の基本利用に重大な支障が発生した場合、ドコモショップにてご利用機種の強制初期 化を行ってください。 ただし、上記以外の場合でも機種固有の機能やご利用の環境によりあんしんフィルターが正常に 動作しない場合があります。
- ご利用の機種にあんしんフィルターの適切な利用に影響を与える機能が搭載されている場合、あんし んフィルターにより自動的に無効等、対処する場合があります。

**アプリ制限について**

- あんしんフィルターの制限画面よりも前面で動作するアプリや画面が表示されないアプリの利用、ウィ ジェットの貼り付け、バックグラウンドでの動作・通信は制限されない場合があります。
- 制限されるアプリを起動した時、瞬間的に制限されるアプリの画面が表示される場合があります。
- ご利用機種が正常に動作するためシステム的に必要なアプリ、機種の基本的な機能として利用できる べきアプリの場合、制限できません。 例)電話、電卓、アラーム、エリアメール、ドコモ位置情報など
- 通知バー等に情報を通知するアプリを制限した場合、通知は制限されません。 ※通知を制限したい場合は、アプリの通知機能を無効にしてください。
- アプリ制限画面でアプリの利用を許可した場合、お子さまの携帯電話の画面が消えるまで利用できる ようになります。

お子さまのスマートフォンの画面が消えた場合、その後は再度制限されます。

**アプリインストール制限について**

- ソフトウェアアップデートやその他遠隔でアプリがインストールされる場合、インストールは制限されま せん。 ※インストールされたアプリはあらかじめ設定した制限レベルに併せ、自動的に利用許可/制限が設 定されます。
- インストールしたアプリの自動更新が有効の場合、アプリの自動更新は制限されません。

**お知らせメールについて**

- 3 日間(72 時間)あんしんフィルターサーバとの通信がない場合、10 時~17 時にメールを送信しま す。
- 初回のお知らせメール送信後、さらに1週間サーバ通信がない場合、再度10時~17時にメールを送 信します。
- 「info@anshinmode-docomo.jp」からメールを送信します。迷惑メール対策設定を行っている 場合、こちらのメールアドレスを受信できるようにしてください。

**【バックグラウンド通信について】**

- 以下の場合、バックグラウンド通信できないためアプリケーションの評価情報等が取得できない可能 性があります。「バックグラウンドデータ」および「データの無制限使用」を有効に設定してください。
	- ① 「データセーバー」が有効かつあんしんフィルターの「データの無制限使用」が無効の場合 ② あんしんフィルターの「バックグラウンドデータ」が無効の場合

**【保護者ページについて】**

保護者ページの推奨ブラウザは、以下のとおりです。

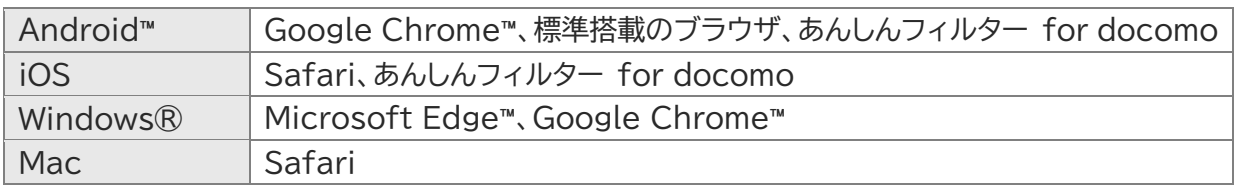

最新バージョンを使用してください。

**【保護者アカウントからの端末削除について】**

 端末を削除して管理する端末がなくなった場合、削除した日は、ログイン後のホーム画面で「管理中の 端末はありません」と表示されますが、翌日になると保護者アカウント自体が削除されるため、ログイ ンできなくなります。

管理する端末が 1 台以上ある場合は、保護者アカウントは削除されません。

**【海外での利用について】**

- あんしんフィルターを設定した端末を海外で利用した場合も、あんしんフィルターの制限は有効です。
- 保護者の方が日本国内から設定を変更した場合も、お子様の端末が通信可能な状態にあれば、変更し た内容が反映されます。

通信は、ドコモの海外ローミングに限らず、Wi-Fi でも構いません。

ただし、通信状況により即時に反映できない場合があるため、即時に反映できていない場合はお子さ まの端末でデータ同期を行ってください。変更した内容が即時で反映されます。

### <span id="page-43-0"></span>8.2 アクセス制限ルール

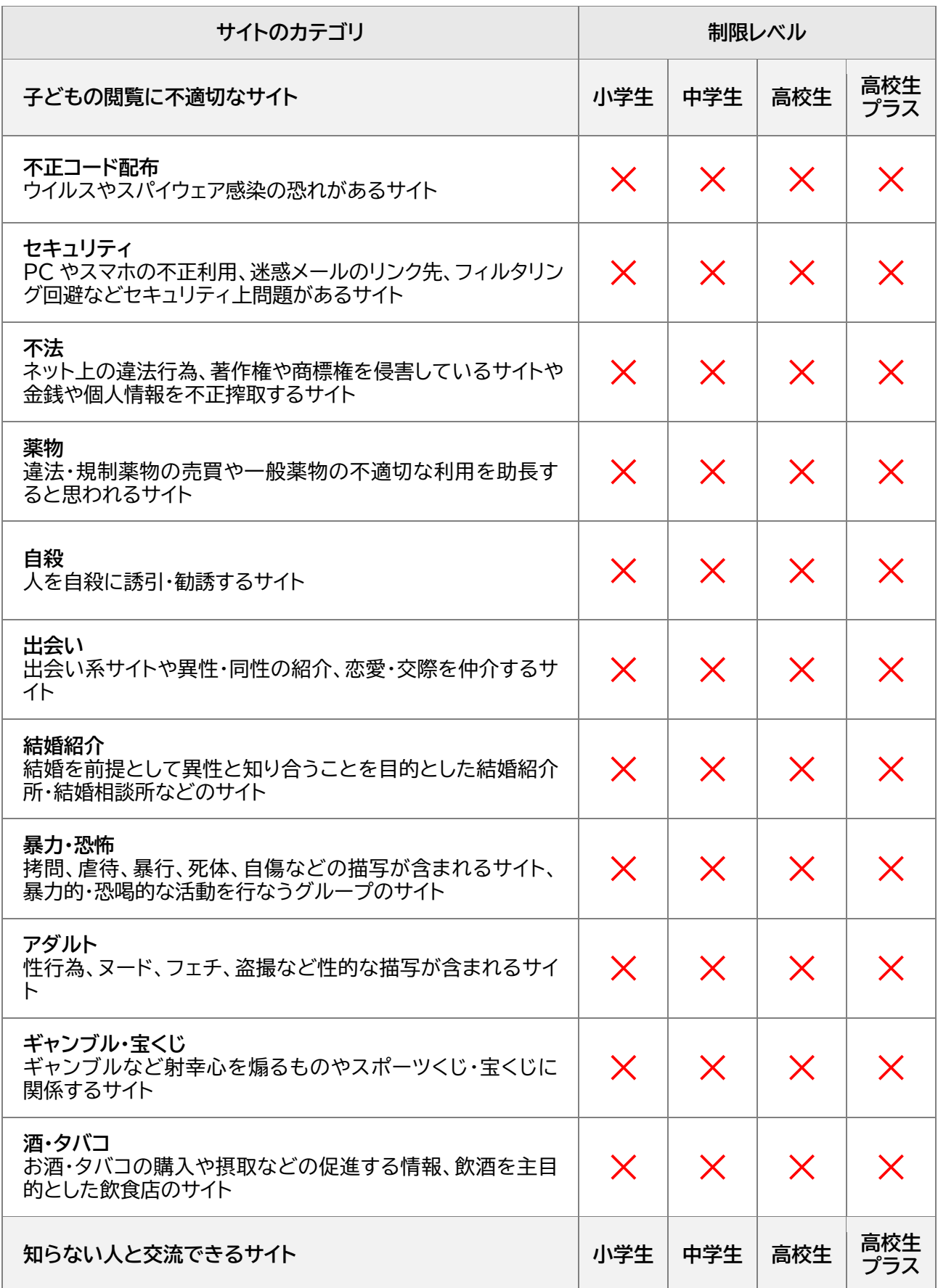

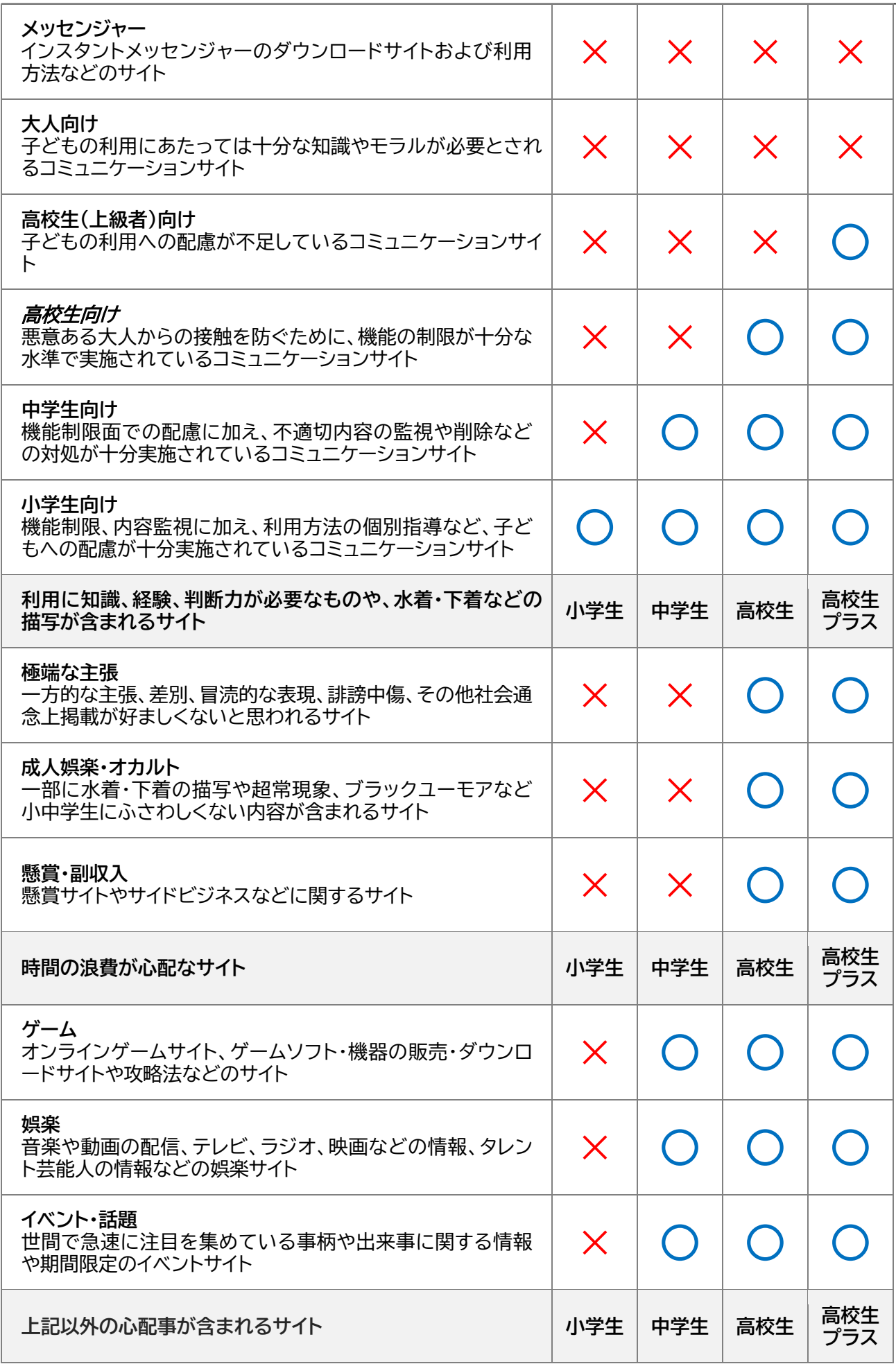

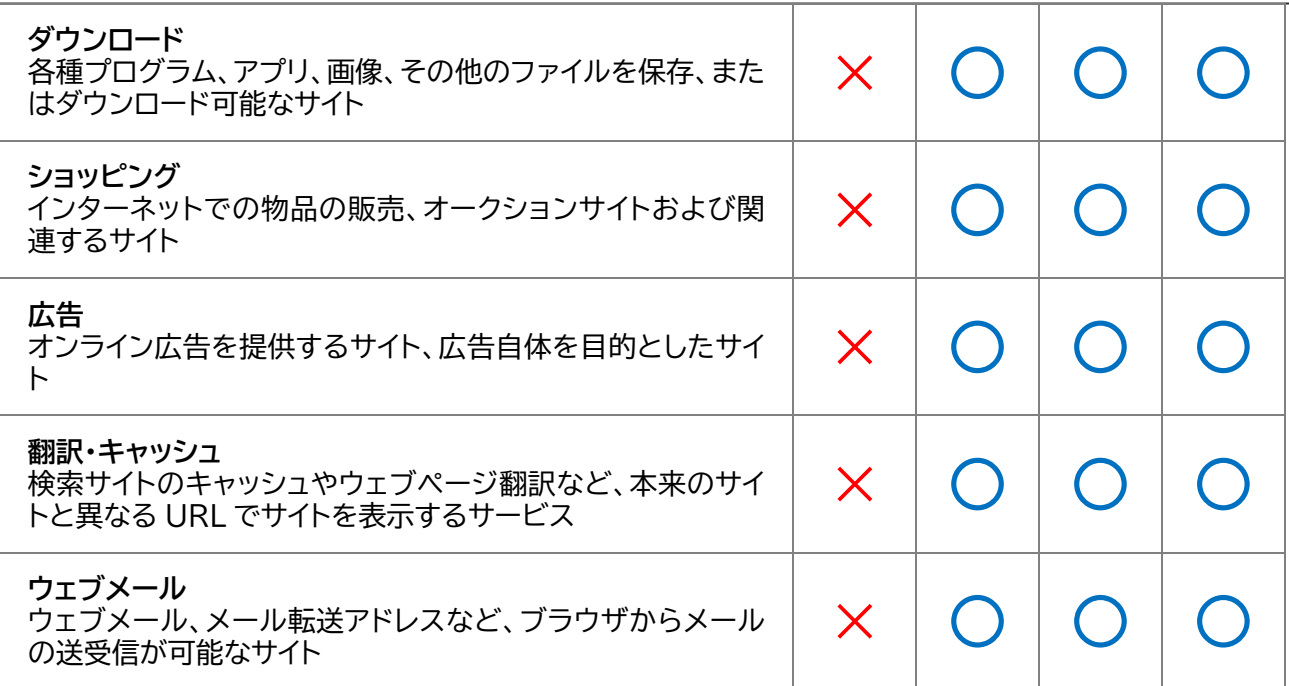